**TimeGuardian**

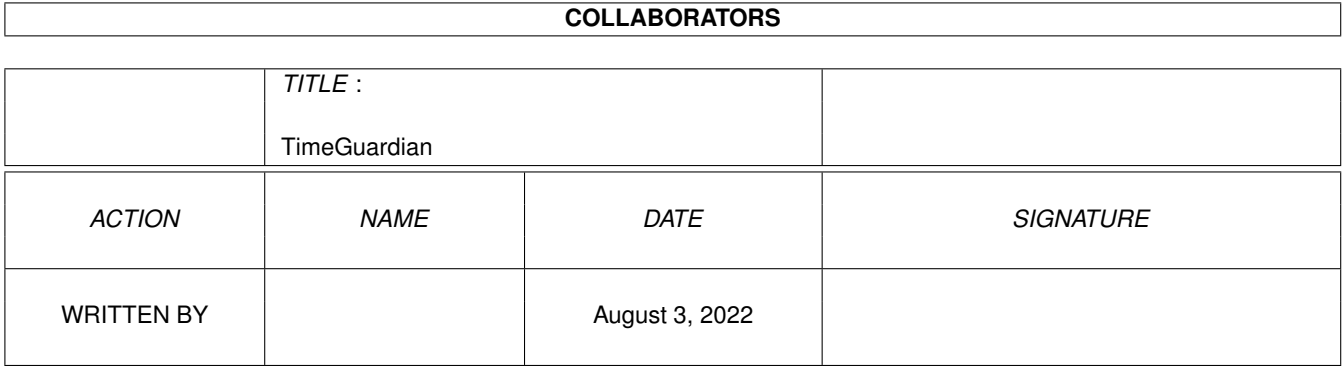

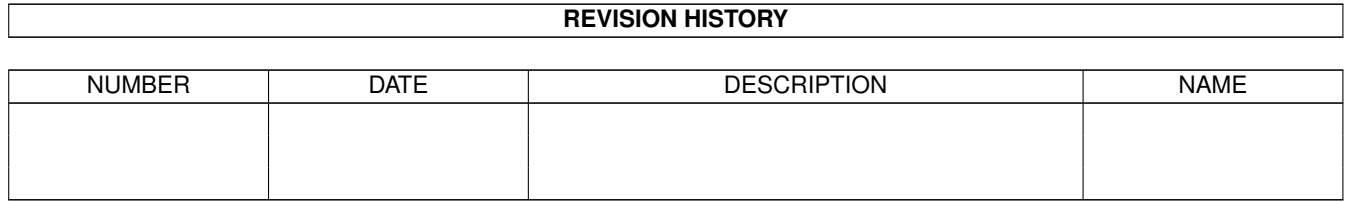

# **Contents**

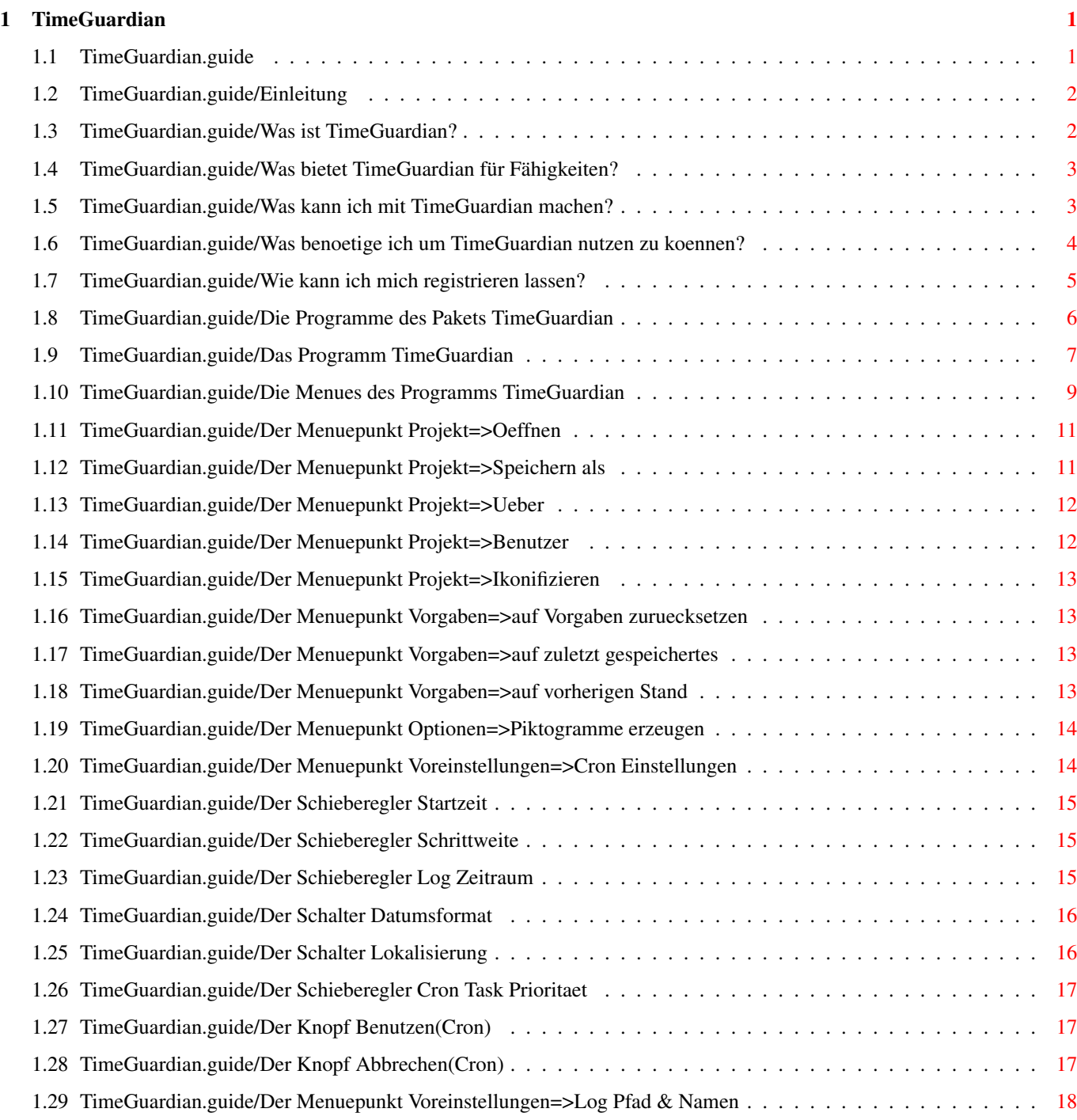

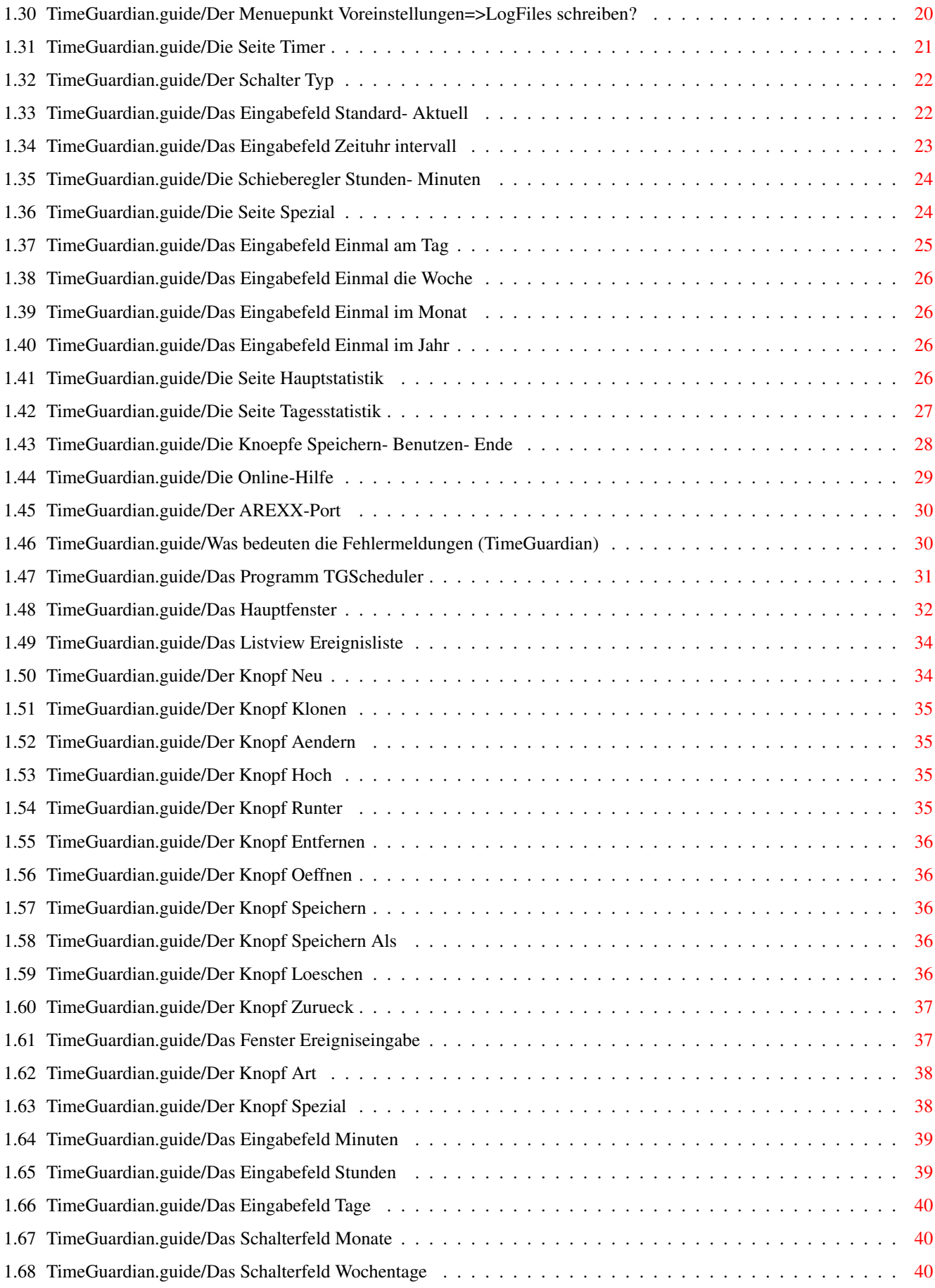

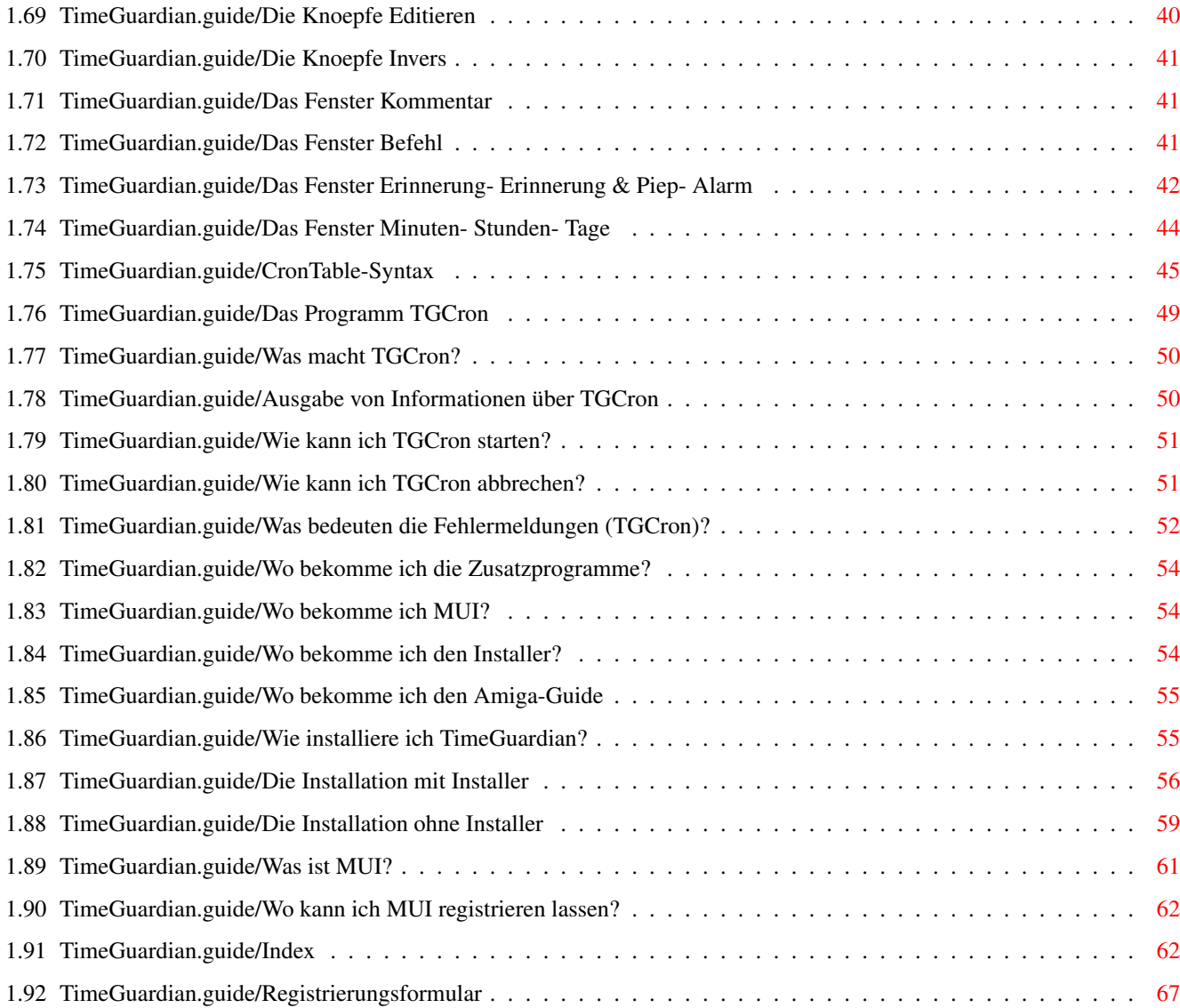

# <span id="page-5-0"></span>**Chapter 1**

# **TimeGuardian**

### <span id="page-5-1"></span>**1.1 TimeGuardian.guide**

Anleitung zu TimeGuardian Version 1.2 vom 11.1.1995 geschrieben von Markus Matern, Gerri Körner und Jürgen Matern

> Programmpaket TimeGuardian (C)1993-95 G.Körner, M.Matern, J.Matern

Dies ist die Anleitung zum Programmpaket 'TimeGuardian' Version 1.2 vom 11.1.1995.

Die Beschreibungen beziehen sich auf folgende Programme:

- \* 'TGCron' Version 1.50 vom 5.1.1995
- \* 'TimeGuardian' Version 1.50 vom 5.1.1995.

Einleitung Allgemeines über 'TimeGuardian'

Programme Die Programme des Pakets TimeGuardian

Zusatz-Prg. Wo bekomme ich die Zusatzprogramme?

Installation Wie installiere ich das Paket 'TimeGuardian'?

'MUI' Informationen über das Gui-System 'MUI' von Stefan Stunz

Index Der Index

#### <span id="page-6-0"></span>**1.2 TimeGuardian.guide/Einleitung**

Einleitung

\*\*\*\*\*\*\*\*\*\*

Willkommen zur Anleitung zum Programmpaket 'TimeGuardian'.

Dieses Programmpaket darf frei weitergegeben werden, solange nicht mehr als normale Kopier- und Versandgebühren dafür verlangt werden. Jede andere Art des Vertriebs muß vom Autor ausdrücklich schriftlich erlaubt werden. Dieses Programmpaket ist Shareware, wer es nicht nur ausprobiert, sondern andauernd benutzt, muß sich registrieren lassen, siehe

> Registrierung , für weitere Informationen.

Dieses Programmpaket darf in Software Sammlungen aufgenommen werden, solange die obengenannten Bedingungen erfüllt sind.

Dieses Programmpaket wird ohne jegliche Garantiezusagen zur Verfügung gestellt. Der Autor kann keinesfalls, direkt oder indirekt, für eventuelle Schäden, die sich aus Fehlern im Programm oder seiner Dokumentation herleiten, verantwortlich gemacht werden. Der Benutzer sei hiermit vor der Möglichkeit derartiger Schäden gewarnt.

> Erklärung Was ist 'TimeGuardian'?

Fähigkeiten Was bietet 'TimeGuardian'?

Möglichkeiten Was kann ich mit 'TimeGuardian' machen?

Vorraussetzungen Was benötige ich um 'TimeGuardian' nutzen zu können?

Registrierung Wie kann ich mich registrieren lassen?

#### <span id="page-6-1"></span>**1.3 TimeGuardian.guide/Was ist TimeGuardian?**

Was ist 'TimeGuardian'? =======================

'TimeGuardian' ist ein Programmpaket um auf einfache Art und Weise bestimmte immer wiederkehrende Ereignisse auf Ihrem Rechner zu automatisieren. Sie können sich an wichtige Ereignisse erinnern oder Befehle und Skripte zu festgelegten Zeitpunkten starten lassen. Es besteht weiterhin die Möglichkeit Buch führen zu lassen über die Zeiten, an denen der Rechner eingeschaltet war.

#### <span id="page-7-0"></span>**1.4 TimeGuardian.guide/Was bietet TimeGuardian für Fähigkeiten?**

Was bietet 'TimeGuardian' für Fähigkeiten? ==========================================

- \* einfache Konfigurierbarkeit
- \* ein GUI zur Erzeugung der Ereignisse
- \* Erinnerungsfunktion mit Requester oder Alert
- \* tägliche Aktionen
- \* wöchentliche Aktionen
- \* monatliche Aktionen
- \* jährliche Aktionen
- \* Aktionen in Zeitintervallen relativ zum Einschaltzeitpunkt
- \* detailierte Auswertung der Einschaltzeiten des Rechners
- \* grafische Anzeige der Einschaltzeiten des Rechners
- \* genauere Informationen zu einzelnen Tagen
- \* Lokalisierung
- \* Commodity
- \* 'Installer'
- \* 'MUI'-GUI
- \* Online-Hilfe
- \* 'AREXX'

#### <span id="page-7-1"></span>**1.5 TimeGuardian.guide/Was kann ich mit TimeGuardian machen?**

Was kann ich mit 'TimeGuardian' machen? =======================================

Das Programmpaket bietet im wesentlichen zwei grundsätzlich verschiedene Möglichkeiten, die unabhängig voneinander sind.

Zum ersten bietet es eine Protokollfunktion, die die Einschaltzeiten in mehreren vom Benutzer definierbaren Dateien festhält. Damit wird genau darüber Buch geführt, wann der Rechner eingeschaltet war. Wenn Sie es sich einrichten, haben Sie darüberhinaus die Möglichkeit verschiedene Projekte zeitlich zu verwalten, d.h. der Rechner protokolliert immer dann, wenn Sie es ihm mitteilen, ein bestimmtes Projekt zeitlich mit. Damit gewinnen Sie schnell einen Überblick, woran Sie an Ihrem Rechner wie lange arbeiten. Gleichzeitig wird eine Funktion mitgeliefert, die es Ihnen erlaubt, diese Zeiten einfach zu analysieren.

Zum zweiten können Sie mit dem Programmpaket Aktionen, die mehr oder weniger regelmäßig auf Ihrem Rechner stattfinden, sei es an bestimmten Tagen im Jahr, zu bestimmten Zeiten am Tag, zu bestimmten Zeitintervallen, einmal am Tag zu beliebiger Zeit ... automatisieren. Zu dieser Art von Aktionen gehört auch die Möglichkeit sich an wichtige Dinge per Requester oder Alert erinnern zu lassen. Sie müssen nur noch den entsprechenden Text eingeben und den Zeitpunkt festlegen, den Rest erledigt 'TimeGuardian' für Sie.

#### <span id="page-8-0"></span>**1.6 TimeGuardian.guide/Was benoetige ich um TimeGuardian nutzen zu koennen?**

Was benötige ich um 'TimeGuardian' nutzen zu können? ====================================================

Um 'TimeGuardian' vollständig nutzen zu können benötigen Sie außer dieser Distribution und den darin enthaltenen Dateien noch andere Public-Domain bzw. Shareware-Pakete, die leider aus verschiedenen Gründen nicht in diesem Paket enthalten sind:

\* OS-Version >= 2.0

Sie benötigen \*unbedingt\* eine Workbench und Kickstartversion die größer oder gleich ist als 2.0. Ist dies nicht der Fall, können Sie dieses Programmpaket nicht installieren und benutzen. Wenn Sie nicht wissen, was Sie für Versionen auf Ihrem Rechner installiert haben, so geben Sie in einem Shell-Fenster folgendes ein: 'version'. Das Ergebnis sollte dann wie folgt aussehen: 'Kickstart version 37.175, Workbench version 37.XX' oder jeweils größere Zahlen! Sie benötigen mindestens eine OS-Version >= 2.1 wenn Sie die Lokalisierungsfunktion benutzen möchten!

 $*$  'MUI' >= 2.0

'MUI' wird \*unbedingt\* für die grafische Benutzeroberfläche des Programms 'TimeGuardian' benötigt, Sie können dazu in der Testphase auch eine unregistrierte Version von 'MUI' verwenden. Wenn Sie das Programmpaket 'TimeGuardian' jedoch regelmäßig benutzen, sollten Sie sowohl 'MUI' als auch 'TimeGuardian' registrieren lassen! Für weitere informationen hierzu, siehe

Registrierung

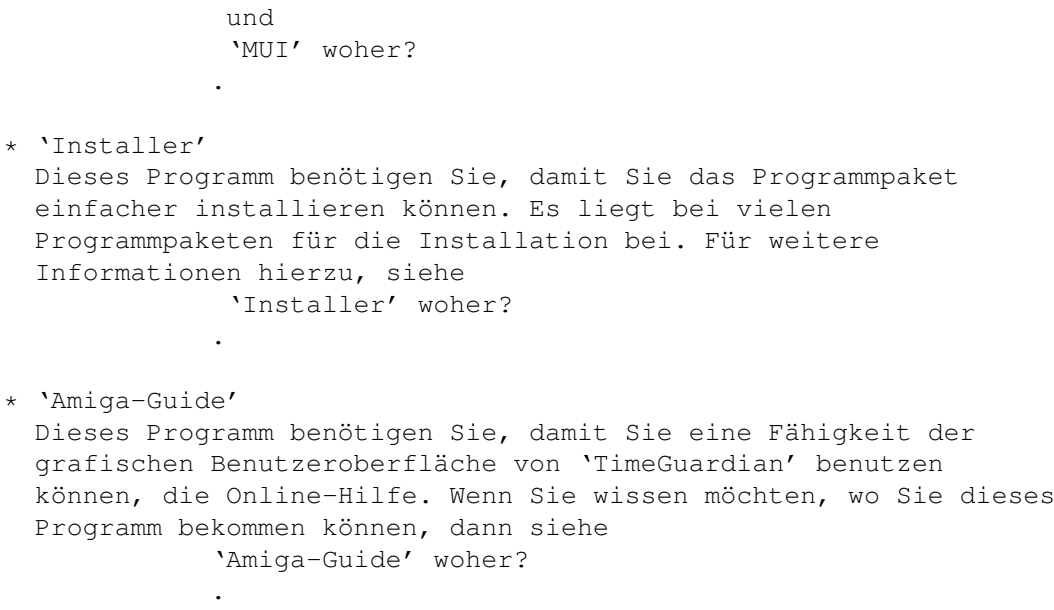

#### <span id="page-9-0"></span>**1.7 TimeGuardian.guide/Wie kann ich mich registrieren lassen?**

Wie kann ich mich registrieren lassen? ======================================

Damit Sie das Hintergrundprogramm 'TGCron' uneingeschränkt, d.h. beliebig lange an einem Tag benutzen können, benötigen Sie eine Datei, die Sie nur erhalten, wenn Sie sich registrieren lassen. Diese Datei enthält dann Ihren Namen und wird für Sie persönlich erzeugt. Fehlt diese Datei, so können Sie das oben genannte Programm maximal 3 Stunden am Tag benutzen.

Um diese Datei zu bekommen schicken Sie bitte die Registrierungsgebühr und das Registrierungsformular (siehe

Registrierungsformular

) an eine der folgenden Adressen oder überweisen Sie den Betrag an die genannte Bankverbindung (\*Wichtig:\* Geben Sie im Feld Verwendungszweck unbedingt Ihre Adresse an!). Wenn Sie Geld schicken, achten Sie möglichst darauf, daß von außen nicht auf Banknoten als Inhalt geschlossen werden kann (Registrierungsformular um die Banknoten falten). Die Höhe der für Sie zutreffenden Registrierungsgebühr entnehmen Sie

bitte der nachfolgenden Tabelle:

- \* In Deutschland:
	- Bar: DM 20
	- Überweisung: DM 20
	- Barcheque: DM 20

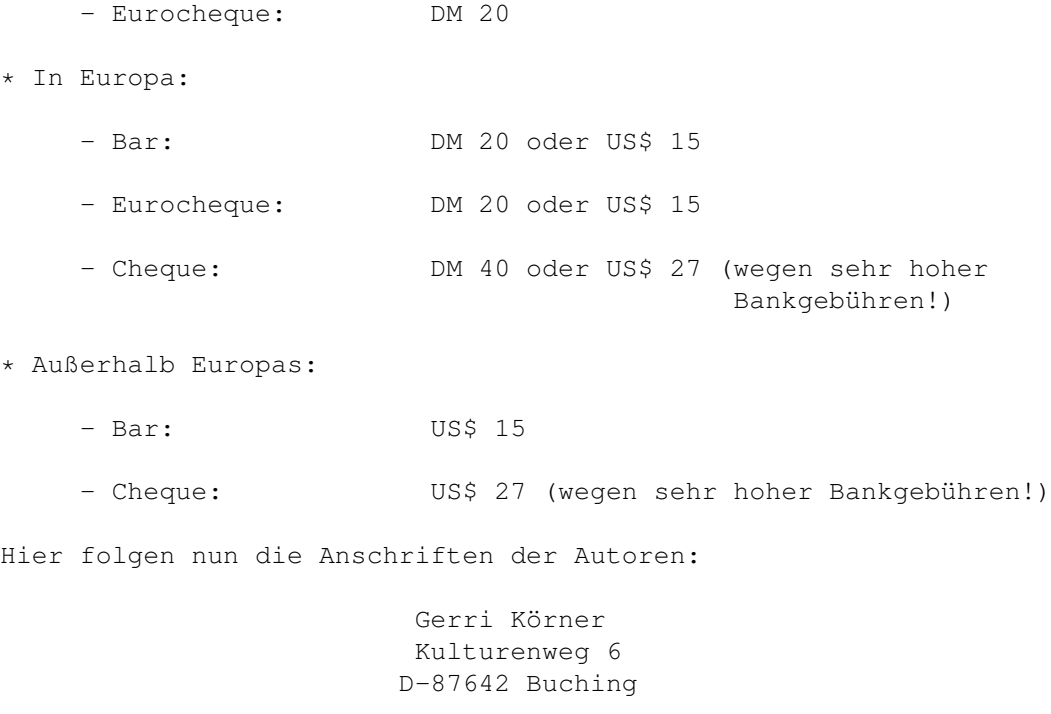

Bankverbindung: BLZ:700 800 00 KontoNr.:238445000

Empfänger:Gerri Körner bei: Dresdner Bank Füssen

Markus Matern Max-Wieland-Straße 13 D-89134 Blaustein

Sie erhalten dann Ihr persönliches Key-File und die neueste Version des Programms auf Diskette. Benutzer, die die Sharewaregebühr nicht auf eine der oben genannten Arten leisten, gelten als nicht registriert!

Sie bezahlen für die aktuelle Version des Pakets 'TimeGuardian' und haben keinerlei Anspruch irgendeiner Art auf neue oder verbesserte Programmversionen. Mögliche neue und verbesserte Versionen müssen Sie \*nicht\* erneut registrieren lassen. Die persönlichen Key-Files werden Ihre Gültigkeit behalten. Mögliche Verbesserungen hängen von der Anzahl der Registrierungen ab.

Wir sind leider die nächste Zeit telefonisch nicht zu erreichen, bei Fragen schicken Sie bitte einen \*frankierten Rückumschlag\* an eine der oben genannten Adressen oder noch besser eine E-Mail an:

> 'Gerri.Koerner@student.uni-ulm.de' oder 'Markus.Matern@student.uni-ulm.de'.

Andere Formen von Anfragen können leider nicht beantwortet werden.

#### <span id="page-10-0"></span>**1.8 TimeGuardian.guide/Die Programme des Pakets TimeGuardian**

Die Programme des Pakets 'TimeGuardian' \*\*\*\*\*\*\*\*\*\*\*\*\*\*\*\*\*\*\*\*\*\*\*\*\*\*\*\*\*\*\*\*\*\*\*\*\*\*\* Das Programmpaket 'TimeGuardian' besteht im wesentlichen aus zwei Programmen, die beide zum sinnvollen Betrieb nötig sind und im folgenden beschrieben werden. Das Voreinstellungsprogramm 'TimeGuardian' wird nur ab und zu benötigt, wenn Sie die Konfiguration des im Hintergrund laufenden "Crons" (1) ändern, oder wenn Sie die Daten auswerten wollen, die das Programmpaket erzeugt. Das zweite Programm des Pakets ist das Cron-Programm 'TGCron' das zum sinnvollen Betrieb eigentlich immer gestartet werden sollte. 'TGCron' benutzt zwei kleine Module für selten benutzte Funktionen. Diese Module werden nicht beschrieben, da Sie nicht zum allgemeinen Gebrauch bestimmt sind. Siehe Installation , für weitere Hinweise hierzu. Für weitere Hinweise zu den Zusatzprogrammen, die nicht in dieser Distribution vorhanden sind, siehe Zusatzprogramme . 'TimeGuardian' Das Voreinstellungsprogramm

> 'TGScheduler' Das "Schedulerprogramm"

'TGCron' Das "Cronprogramm"

---------- Fußnoten ----------

(1) Ein Cron ist ein Programm, das zu bestimmten, vom Benutzer festgelegten Zeiten, wählbare oder vorbestimmte Aktionen auf dem Rechner oder am Rechner angeschlossenen Geräten durchführt.

#### <span id="page-11-0"></span>**1.9 TimeGuardian.guide/Das Programm TimeGuardian**

Das Programm 'TimeGuardian'

Zunächst etwas in eigener Sache:

===========================

Ein GUI muß es ermöglichen intuitiv ein Programm bedienen zu können. Die meisten Leute ziehen daraus den Schluß, daß Sie die Anleitung nicht zu lesen brauchen. Dies ist falsch. Ich habe alles versucht um große Teile des Programms so zu gestalten, daß es ohne größere Vorkenntnisse zu bedienen ist. Ich rate jedoch dringend an, mindestens einmal die Anleitung vollständig durchzulesen und dann die Online Hilfe zu benutzen. Diese gibt für jedes Objekt die passende Beschreibung aus der Datei 'TimeGuardian.guide' aus. Aufgrund der großen Funktions-Vielfalt und der sehr leistungsfähigen Syntax des "CronTables"(1), ist es jedoch unmöglich ein GUI zu entwerfen, das ohne jegliche Vorkenntnisse bedient werden kann.

Das Voreinstellungsprogramm 'TimeGuardian' ist notwendig, um alle wichtigen Informationen, die das Hintergrundprogramm benötigt, einfach und bequem mit einer grafischen Benutzeroberfläche einstellen zu können. Wenn Sie eine Änderung vornehmen wollen, so starten Sie einfach 'TimeGuardian'.

- \* Von der Workbench: Doppelklicken Sie auf das entsprechende Piktogramm. Wenn Sie bei der Installation den Vorschlägen folgen, die Ihnen gemacht werden, so finden Sie das Piktogramm in der Schublade 'Prefs' ihrer Bootfestplatte.
- \* Vom CLI: Tippen Sie einfach '<Pfad>/TimeGuardian', wobei '<Pfad>' die Schublade bezeichnet, in die Sie das Paket 'TimeGuardian' installiert haben.
- \* Falls Sie im Piktogramm für 'TGCron' im Installationsverzeichnis (nicht, falls vorhanden, in der WBStartup-Schublade) einen Tooltype 'CX\_POPKEY' definiert haben und 'TGCron' läuft, können Sie einfach dieses Tastaturkürzel benutzen um 'TimeGuardian' zu starten.

Im folgenden sind die einzelnen Elemente der Oberfläche und deren jeweilige Funktion erklärt. Als "Knopf" sind dabei Elemente bezeichnet, die eine Funktion sofort auslösen. Sie können entweder durch anklicken mit der Maus aktiviert werden oder durch Tastendruck auf den unterstrichenen Buchstaben des Knopfnamens. Hierbei ist zu beachten, daß auch dann der Buchstabe \*ohne\* zusätzliche Tasten wie Shift zu drücken ist, wenn ein Großbuchstabe unterstrichen ist. "Seiten" sind jeweils Knöpfe, mit denen weitere Knöpfe aktiviert werden können. Je nach Einstellung von 'MUI' sind dabei alle Seiten-Knöpfe gleichzeitig zu sehen, oder können per Click auf den sichtbaren Seiten-Knopf durchgeblättert werden. Dies kann auch per Tastatur erreicht werden, indem Sie die Kombination 'Alt <Pfeil rechts>' oder 'Alt <Pfeil links>' drücken. Dadurch wird entweder auf die folgende Seite oder die vorhergehende gewechselt.

> Menüs Die Menüstruktur 'Timer' Die Seite 'Timer' 'Spezial' Die Seite 'Spezial' 'Hauptstatistik' Die Seite 'Hauptstatistik' 'Tagesstatistik'

Der Seite 'Tagesstatistik' 'Speichern/Benutzen/Ende' Die Knöpfe 'Speichern'/ 'Benutzen'/ 'Ende' Online-Hilfe Die Online-Hilfe AREXX Der AREXX-Port Fehlermeldungen Die Erklärung der Fehlermeldungen ---------- Fußnoten ---------- (1) Ein CronTable ist ein ASCII File, das Kommandozeilen für das

#### <span id="page-13-0"></span>**1.10 TimeGuardian.guide/Die Menues des Programms TimeGuardian**

Die Menüs des Programms 'TimeGuardian' --------------------------------------

Einige Funktionen des Programms können außer durch Anwahl des entsprechenden Knopfs auch durch einen Menüeintrag aktiviert werden. Desweiteren müssen die gesamten Grundeinstellungen für die Cron auf zwei Fenstern vorgenommen werden, die nur über das Menü zu erreichen sind. Die einzelnen Menüs und deren jeweiligen Einträge werden im folgenden kurz aufgelistet. Bei den Funktionen, die auch über einen Knopf zu erreichen sind, erfolgt die Erklärung jeweils beim entsprechenden Knopf. Die Menüstruktur des Voreinstellungsprogramms sieht wie folgt aus:

```
* Projekt
```
- Öffnen...

Cron Programm beeinhaltet.

- Speichern als...
- ----------------
- Über
- Benutzer
- Ikonifizieren
- -----------------

- Ende

\* Vorgaben

- auf Vorgaben zurücksetzen
- auf zuletzt gespeichertes
- auf vorherigen Stand
- \* Optionen
	- Piktogramme erzeugen?
- \* Seiten
	- Timer
	- Spezial
	- Hauptstatistik
	- Tagesstatistik
- \* Voreinstellungen
	- Cron Einstellungen
	- Log Pfad & Namen
	- --------------------
	- LogFiles schreiben?

'Projekt=>Öffnen' Der Menüpunkt 'Projekt=>Öffnen'

'Projekt=>Speichern als' Der Menüpunkt 'Projekt=>Speichern als'

'Projekt=>Über' Der Menüpunkt 'Projekt=>Über'

'Projekt=>Benutzer' Der Menüpunkt 'Projekt=>Benutzer'

'Projekt=>Ikonifizieren' Der Menüpunkt 'Projekt=>Ikonifizieren'

'Vorgaben=>auf Vorgaben zurücksetzen' Der Menüpunkt 'Vorgaben=>auf Vorgaben zurücksetzen'

'Vorgaben=>auf zuletzt gespeichertes' Der Menüpunkt 'Vorgaben=>auf zuletzt gespeichertes'

'Vorgaben=>auf vorherigen Stand' Der Menüpunkt 'Vorgaben=>auf vorherigen Stand'

```
'Optionen=>Piktogramme erzeugen'
Der Menüpunkt 'Optionen=>Piktogramme erzeugen'
'Voreinstellungen=>Cron Einstellungen'
Der Menüpunkt 'Voreinstellungen=>Cron Einstellungen'
'Voreinstellungen=>Log Pfad & Namen'
Der Menüpunkt 'Voreinstellungen=>Log Pfad & Namen'
'Voreinstellungen=>LogFiles schreiben?'
Der Menüpunkt 'Voreinstellungen=>LogFiles schreiben?'
```
#### <span id="page-15-0"></span>**1.11 TimeGuardian.guide/Der Menuepunkt Projekt=>Oeffnen**

Der Menüpunkt 'Projekt=>Öffnen...' ..................................

Dieser Menüpunkt läßt einen File-Requester erscheinen, mit dem Sie eine Konfigurationsdatei laden können, die Sie zuvor unter einem beliebigen Namen abgespeichert haben. Ist die Datei, die Sie zu laden versucht haben keine TimeGuardian-Konfiguration, so erscheint eine Fehlermeldung. War das Laden erfolgreich, werden die Einstellungen in den einzelnen Eingabefeldern und Schaltern entsprechend geändert. Sie können diese Einstellungen jetzt wie gewohnt bearbeiten, speichern, benutzen,...

#### <span id="page-15-1"></span>**1.12 TimeGuardian.guide/Der Menuepunkt Projekt=>Speichern als**

Der Menüpunkt 'Projekt=>Speichern als...' .........................................

Mit diesem Menüpunkt haben Sie die Möglichkeit die Einstellungen, die Sie vorgenommen haben, unter einem beliebigen Namen zu speichern. Die Einstellungen werden dabei aber nicht so gespeichert, daß Sie automatisch benutzt werden! Wenn Sie diese Einstellungen also gleichzeitig auch aktivieren wollen, so müssen Sie auch noch auf den Knopf 'Speichern' oder 'Benutzen' drücken. Dieser Menüpunkt ist dazu gedacht, wenn Sie öfters zwischen zwei oder mehreren Konfigurationen wechseln wollen (beispielsweise eine Einstellung für private Arbeit und eine für geschäftliche Arbeit), daß jede Konfigurationsdatei einen eigenen eindeutigen Namen erhält aus dem leicht zu ersehen ist, für welches Projekt die Voreinstellungen gedacht sind. Wenn Sie den Menüpunkt 'Optionen=>Piktogramme erzeugen' aktiviert haben, wird für jede Konfiguration zusätzlich noch ein Piktogramm abgespeichert. Es genügt dann, einen Doppelklick auf das entsprechende Piktogramm auszuführen, um eine neue Konfiguration zu aktivieren (benutzen). Die Einstellung ist dann aber nur bis zum nächsten booten aktiv. Soll die Einstellungen bei einem Doppelklick auf das Piktogramm so gespeichert werden, daß Sie auch nach einem Reset verwendet werden, so müssen Sie

im Piktogramm den Eintrag bei 'Merkmale' in 'ACTION=SAVE' ändern.

Wenn Sie kein Piktogramm erzeugen lassen, müssen Sie eine gespeicherte Konfiguration wie folgt aktivieren: Entweder Sie laden sie im Konfigurationsprogramm und betätigen 'Benutzen', oder Sie geben folgende zwei Zeilen in einer Shell oder einem Skript ein: 'copy Name.config env:TimeGuardian.config' und 'setenv TimeGuardian.com config'. Die Konfiguration bleibt bis zum booten aktiv. (Für eine resetfeste Änderung drücken Sie 'Speichern' oder geben Sie 'copy Name.config envarc:TimeGuardian.config' zusätzlich ein.)

#### <span id="page-16-0"></span>**1.13 TimeGuardian.guide/Der Menuepunkt Projekt=>Ueber**

Der Menüpunkt 'Projekt=>Über...' ................................

Wenn Sie diesen Menüpunkt aktivieren, erscheint das Informationsfenster, das Sie beim Starten des Programs bereits gesehen haben. Der Unterschied liegt nun darin, daß Sie es nun von Hand verlassen müssen. Drücken Sie hierzu den Knopf 'OK' am unteren Rand des Fensters. Beim Start verschwindet es automatisch bei Bewegung der Maus oder einem Tastendruck.

Das Fenster zeigt den Copyrighthinweis des Programms, den Sharewarehinweis und den Verweis auf 'MUI'.

#### <span id="page-16-1"></span>**1.14 TimeGuardian.guide/Der Menuepunkt Projekt=>Benutzer**

Der Menüpunkt 'Projekt=>Benutzer' .................................

Die Aktivierung dieses Menüpunkts zeigt Ihnen ein Informationsfenster, in dem Sie entweder die Meldung

Dieser TimeGuardian ist registriert für:

\*Vorname Name\* Straße Postleitzahl Ort Land

finden sollten, wenn Sie sich registrieren ließen, oder die Meldung

Dies ist eine \*unregistrierte\* Version von

TimeGuardian

Sie müssen sich nach einer Versuchszeit von 14 Tagen registrieren lassen!!

wenn Sie noch nicht registrierter Benutzer des Pakets 'TimeGuardian' sind. Wie Sie sich registrieren lassen können, siehe Registrierung .

#### <span id="page-17-0"></span>**1.15 TimeGuardian.guide/Der Menuepunkt Projekt=>Ikonifizieren**

Der Menüpunkt 'Projekt=>Ikonifizieren' ......................................

Wenn Sie diesen Menüpunkt anwählen, schließt das Programm das Fenster der grafischen Benutzeroberfläche und erscheint auf der Workbench als Piktogramm. Wollen Sie die grafische Oberfläche wieder aktivieren, so führen Sie einen Doppelklick auf das Piktogramm aus. Dieser Menüpunkt hat den gleichen Effekt, wie der dritte Schalter von rechts im oberen Fensterrand.

# <span id="page-17-1"></span>**1.16 TimeGuardian.guide/Der Menuepunkt Vorgaben=>auf Vorgaben zuruecksetzen**

Der Menüpunkt 'Vorgaben=>auf Vorgaben zurücksetzen' ...................................................

Wenn Sie diesen Menüpunkt anwählen, so erscheinen die Standardeinstellungen des Programms, d.h. die Werte die nach der Installation und dem erstmaligen Aufruf vorgeschlagen werden.

#### <span id="page-17-2"></span>**1.17 TimeGuardian.guide/Der Menuepunkt Vorgaben=>auf zuletzt gespeichertes**

Der Menüpunkt 'Vorgaben=>auf zuletzt gespeichertes' ...................................................

Wenn Sie diesen Menüpunkt anwählen, wird die Konfiguration geladen, die Sie das letzte Mal mit dem Knopf 'Speichern' abgespeichert haben. Ist die Konfiguration geladen, so können Sie wie gewohnt die Einstellungen benutzen oder unter neuem Namen abspeichern...

#### <span id="page-17-3"></span>**1.18 TimeGuardian.guide/Der Menuepunkt Vorgaben=>auf vorherigen Stand**

Der Menüpunkt 'Vorgaben=>auf vorherigen Stand' ..............................................

Wenn Sie diesen Menüpunkt anwählen, können Sie die Änderungen, die Sie in den Voreinstellungen gemacht haben rückgängig machen. Dies geht solange Sie noch nicht einen der beiden Knöpfe 'Speichern' oder 'Benutzen' betätigt haben. Es erscheinen dann die Einstellungen, die Sie das letzte Mal mit 'Benutzen' oder 'Speichern' gesichert haben.

### <span id="page-18-0"></span>**1.19 TimeGuardian.guide/Der Menuepunkt Optionen=>Piktogramme erzeugen**

Der Menüpunkt 'Optionen=>Piktogramme erzeugen'

..............................................

Mit diesem Menüpunkt können Sie mit dem Häkchen auswählen, ob Sie bei 'Projekt=>Speichern als' auch ein Piktogramm für die Konfigurationsdatei mit abgespeichert wird.

#### <span id="page-18-1"></span>**1.20 TimeGuardian.guide/Der Menuepunkt Voreinstellungen=>Cron Einstellungen**

Der Menüpunkt 'Voreinstellungen=>Cron Einstellungen' ....................................................

Mit diesem Menüpunkt können Sie ein Fenster öffnen, in dem Sie die elementaren Voreinstellungen angeben können. Die folgenden Knöpfe und Schieberegler stehen zur Verfügung...

> Startzeit Die Zeit, die Ihr System zum booten benötigt

Schrittweite Die Genauigkeit der Abspeicherungen

Log Zeitraum Die Lebensdauer der LogFiles

Datumsformat Die Auswahl des Datumsformat

Lokalisierung Die Auswahl der Sprache

Cron Task Priorität Die Einstellung der Priorität des Hintergrundprogramms

Benutzen Änderungen aktivieren

Abbrechen Änderungen verwerfen

### <span id="page-19-0"></span>**1.21 TimeGuardian.guide/Der Schieberegler Startzeit**

Der Schieberegler 'Startzeit' .............................

Mit diesem Schieberegler müssen Sie die Zeit in Minuten einstellen, die Ihr Rechner zum booten benötigt, gerundet auf die nächste ganze Minute. Benötigt Ihr Rechner zwei Minuten und 30 Sekunden zum booten, so stellen Sie den Wert drei ein. Dies ist notwendig, damit das Hintergrundprogramm entscheiden kann, ob nur ein Reset vorliegt oder ob der Rechner ausgeschaltet war. Ist die zeitliche Differenz zwischen dem letzten gespeicherten Wert und der aktuellen Uhrzeit, abzüglich der Zeit die zum booten benötigt wird, größer als die im Schieberegler 'Schrittweite' eingestellte, so wird ein Einschalten angenommen, ansonsten ein Reset.

#### <span id="page-19-1"></span>**1.22 TimeGuardian.guide/Der Schieberegler Schrittweite**

Der Schieberegler 'Schrittweite' ................................

Dieser Wert legt das Intervall in Minuten fest, zu dem das Hintergrundprogramm jeweils abspeichert, wann der Rechner noch eingeschaltet war. Umso kleiner Sie den Wert wählen, umso genauer stimmen die Werte, die in den Datenfiles stehen. Wählen Sie als Schrittweite etwa zwei, so wird alle zwei Minuten abgespeichert, wann der Rechner noch lief. Der Fehler, mit dem dieser Wert zwangsläufig behaftet ist, ist dann maximal zwei Minuten. Umso größer der Wert ist, desto ungenauer ist auch der angenommene Ausschaltzeitpunkt, da hier der letzte gespeicherte Wert für einen laufenden Rechner genommen wird.

#### <span id="page-19-2"></span>**1.23 TimeGuardian.guide/Der Schieberegler Log Zeitraum**

Der Schieberegler 'Log Zeitraum' ................................

Hier können Sie einstellen, wieviele Monate in den Datenfiles gespeichert bleiben sollen. Zu Beginn jeden Monats wird ein Modul gestartet, das alle Einträge, die älter als der angegebene Zeitraum sind, aus den Files entfernt. Maximal können die Daten von 2 Jahren (=24 Monate) gespeichert bleiben. Sie könnten aber auch z.B. die Länge auf ein Jahr stellen und mit Hilfe eines kleinen Skripts die

alten Daten sichern. Somit gehen keine Daten mehr verloren.

#### <span id="page-20-0"></span>**1.24 TimeGuardian.guide/Der Schalter Datumsformat**

```
Der Schalter 'Datumsformat'
...........................
```
Mit diesem Schalter können Sie neun verschiedene Datumsformate auswählen, die dann bei der Speicherung der Zeit berücksichtigt werden. Das Speicherformat ist das jeweils angezeigte. Folgende Formate stehen zur Verfügung:

```
'tt-mm-jj', 'tt.mm.jj', 'tt/mm/jj',
'mm-tt-jj', 'mm.tt.jj', 'mm/tt/jj',
'jj-mm-tt', 'jj.mm.tt', 'jj/mm/tt'.
```
Dabei bezeichnet 'tt' den Tag, 'mm' das Monatskürzel und 'jj' die letzten beiden Stellen des Jahres. Das Monatskürzel wird in der eingestellten Sprache abgespeichert.

#### <span id="page-20-1"></span>**1.25 TimeGuardian.guide/Der Schalter Lokalisierung**

```
Der Schalter 'Lokalisierung'
............................
```
Dieser Schalter bezieht sich auf die Sprache des Hintergrundprogramms 'TGCron' und dessen Dateiausgabe. Das Konfigurationsprogramm läuft \*immer\* in der in den Preferences eingestellten Landessprache (dafür muß natürlich eine entsprechende Datei 'TimeGuardian.catalog' im Verzeichnis 'Locale:Catalogs/Sprache' existieren); oder in Englisch, wenn Sie eine Workbench < 2.1 verwenden.

Es sind sechs verschiedene Einstellungen für den Schalter möglich:

\* lokalisiert:

Benutzen Sie diese Einstellung, wenn Sie eine lokalisierte Workbench laufen haben und auch die Dateien für die Zeitüberwachungsfunktionen in der lokalisierten Sprache geschrieben werden sollen (Wochentage, Monatskürzel,...).

```
* englisch:
 Bei dieser und den folgenden Einstellungen erscheinen die Texte der
 Dateien für die Zeitüberwachungsfunktionen in der jeweils
 gewählten Sprache geschrieben.
```
\* deutsch, französich, italienisch, spanisch: Zeitüberwachungsdateien: in der gewählten Sprache. Wenn Sie daran interessiert sind, die Texte für die Oberfläche oder die Texte für die Zeitüberwachungsdateien in eine der oben genannten Sprachen oder eine andere Sprache zu übersetzen, so setzen Sie sich bitte mit einer der Adressen in Verbindung, bei denen Sie sich auch registrieren lassen können, siehe Adresse . Als Belohnung erhalten Sie eine registrierte Version des Programmpakets 'TimeGuardian', wenn Sie die komplette Oberfläche und die Zeitüberwachungsfunktionen übersetzen. Damit Ihre Mühen nicht umsonst sind, setzen Sie sich

\*unbedingt\* vorher mit einer der oben genannten Adressen in Verbindung!!!

## <span id="page-21-0"></span>**1.26 TimeGuardian.guide/Der Schieberegler Cron Task Prioritaet**

Der Schieberegler 'Cron Task Priorität' .......................................

Da es möglich ist, daß das Cron Program nicht mehr exakt arbeiten kann, wenn die CPU zu 100% ausgelastet wird (z.B. durch ein Ray-Tracing Programm) können Sie hier die Task Priorität verändern. Sie sollte immer höher sein als die des Programms, das die CPU vollständig auslastet. Ein Wert von 4 sollte eigentlich immer ausreichend sein.

## <span id="page-21-1"></span>**1.27 TimeGuardian.guide/Der Knopf Benutzen(Cron)**

Der Knopf 'Benutzen' ....................

Wenn Sie diesen Knopf zum Schließen des Fensters anwählen, werden die aktuellen Veränderungen übernommen. Falls Sie dies nicht wünschen (irrtümlich falsche Angaben), so klicken Sie einfach auf 'Abbrechen'.

# <span id="page-21-2"></span>**1.28 TimeGuardian.guide/Der Knopf Abbrechen(Cron)**

```
Der Knopf 'Abbrechen'
.....................
```
Wenn Sie 'Abbrechen' anstatt 'Benutzen' anwählen, werden die aktuellen Veränderungen nicht übernommen und auf die vorherigen Werte zurückgesetzt.

### <span id="page-22-0"></span>**1.29 TimeGuardian.guide/Der Menuepunkt Voreinstellungen=>Log Pfad & Namen**

Der Menüpunkt 'Voreinstellungen=>Log Pfad & Namen' ..................................................

Mit diesem Menüpunkt können Sie ein Fenster öffnen, in dem Sie den Pfad zu den Log-Dateien und deren Namen eingeben können.

Das Eingabefeld 'Log Pfad' ..........................

In dieses Eingabefeld geben Sie bitte ein, in welchem Verzeichnis oder welcher Schublade das Cronprogramm abspeichern soll, wann der Rechner gebootet hat, wie lange der Rechner pro Tag gelaufen ist und wann der Rechner eingeschaltet war. Die Namen dieser drei Dateien geben Sie in den folgenden Eingabefeldern ein.

Wenn Sie den Pfad ändern wollen, so aktivieren Sie wie oben beschrieben das Eingabefeld und tippen Sie den gewünschten Pfad ein. Falls der Pfad nicht existiert, erscheint ein Requester, mit dem Sie den eingegebenen Pfad neu erstellen lassen können. Wenn Sie das Eingabefeld mittels des Knopfes aktivieren, so erscheint ein File-Requester, mit dem Sie auf einfache Weise einen Pfad auswählen können. Beim ersten Start finden Sie hier einen vordefinierten Pfad.

Das Eingabefeld 'Rechenzeiten' ..............................

Hier müssen Sie die Datei eingeben, in die 'TGCron' speichern soll, an welchem Tag der Rechner wie lange eingeschaltet war. Wenn die Datei noch nicht existiert, so wird sie in der weiter oben eingestellten Schublade erzeugt. Wenn Sie die Voreinstellung anwählen, so erscheint hier der Name 'UpTime'. Der Eintrag für einen Tag wird erst am folgenden Tag geschrieben, oder am nächsten Tag, an dem der Rechner eingeschaltet wird. Wenn Sie also die Datei anzeigen lassen, erscheint der aktuelle Tag noch nicht.

Die Datei wird im ASCII-Format gespeichert und kann somit einfach mit jedem Texteditor oder Textanzeigeprogramm geladen werde. Eine Beispieldatei, könnte wie folgt aussehen:

Mi 04-Mai-94 Rechenzeit: 2 h 47 min. Do 05-Mai-94 Rechenzeit: 2 h 43 min. Mo 09-Mai-94 Rechenzeit: 3 h 11 min.

Das Datumsformat kann dabei verändert werden, siehe hierfür

Datumsformat

Das Eingabefeld 'Neustarts' ...........................

.

Hier müssen Sie die Datei eingeben, in die 'TGCron' speichern soll, wann der Rechner gebootet hat. Wenn Sie noch nicht existiert, so wird sie in der weiter oben eingestellten Schublade erzeugt. Wenn Sie die Voreinstellung anwählen, so erscheint hier der Name 'Logfile'.

Diese Zeiten stimmen natürlich nur mit den wirklichen Bootzeiten überein, wenn Sie 'TGCron' auch bei jedem booten starten. Wie Sie dies erreichen, siehe Installation .

Starten Sie 'TGCron' nur von Hand, so können Sie beispielsweise jedesmal, wenn Sie an einem bestimmten Projekt arbeiten das Programm aufrufen und haben dann eine genaue Kontrolle, darüber wie lange Sie sich damit beschäftigt haben. Dies können Sie aber auch dadurch erreichen, indem Sie 'TGCron' immer starten und sich für jedes Projekt, an dem Sie arbeiten eine bestimmte Konfiguration definieren. Diese rufen Sie dann auf, wenn Sie mit der Arbeit beginnen, ist sie beendet, rufen Sie wieder die Standardkonfiguration auf. Sie können dies einfach mit den Menüpunkten 'Projekt=>Speichern als' und 'Projekt=>Öffnen' realisieren, siehe

> Öffnen und Speichern als für nähere Informationen hierzu. Sie können sich aber auch für ← alle

Arbeiten Konfigurationen mit Piktogrammen erzeugen und diese zu Beginn und am Ende der Arbeit mit einem Doppelclick starten, eine laufende TGCron übernimmt dann automatisch diese Einstellung. Eine dritte Möglichkeit wäre in einem Skriptfile ein Konfigurationsfile nach 'env:TimeGuardian.config' zu kopieren und dann mit 'setenv TimeGuardian.com config' die Cron dazu veranlassen, die neue Konfiguration zu übernehmen.

Die Datei wird im ASCII-Format gespeichert und kann somit einfach mit jedem Texteditor oder Textanzeigeprogramm geladen werde. Eine Beispieldatei, könnte wie folgt aussehen:

Mi 04-Mai-94 15:26 Do 05-Mai-94 8:24 Do 05-Mai-94 14:26 Do 05-Mai-94 15:22 Do 05-Mai-94 16:01

.

Das Datumsformat kann dabei verändert werden, siehe hierfür

Datumsformat

Das Eingabefeld 'AnAus' .......................

Hier müssen Sie die Datei eingeben, in die 'TGCron' speichern soll, wann und wie lange der Rechner eingeschaltet war. Wenn die Datei noch nicht existiert, so wird sie in der weiter oben eingestellten Schublade erzeugt. Wenn Sie die Voreinstellung auswählen, so erscheint hier der Name 'OnOff'. Der Eintrag für den aktuellen Einschaltvorgang wird erst beim nächsten Einschalten aktualisiert. Wenn Sie also die Datei bearbeiten, erscheint die letzte Einschaltzeit z.B. mit der  $Z$ eile $\cdot$ 

'System eingeschaltet: Do 05-Mai-94 14:26'.

Die Datei wird im ASCII-Format gespeichert und kann somit einfach mit jedem Texteditor oder Textanzeigeprogramm geladen werde. Eine Beispieldatei könnte wie folgt aussehen: System eingeschaltet: Mi 04-Mai-94 17:38 Neustarts: 0 System ausgeschaltet: Mi 04-Mai-94 19:26 System eingeschaltet: Do 05-Mai-94 8:24 Neustarts: 0 System ausgeschaltet: Do 05-Mai-94 9:25 System eingeschaltet: Do 05-Mai-94 14:26 Neustarts: 2 System ausgeschaltet: Do 05-Mai-94 16:11 Das Datumsformat kann dabei verändert werden, siehe Datumsformat . Wann der Rechner ausgeschaltet wurde und wann nur ein Warmstart vorliegt, entscheidet das Programm anhand der eingestellten Startzeit, siehe Startzeit , für mehr Informationen. Der Knopf 'Benutzen' .................... Wenn Sie diesen Knopf zum Schließen des Fensters anwählen, werden die aktuellen Veränderungen übernommen. Falls Sie dies nicht wünschen (irrtümlich falsche Angaben), so clicken Sie einfach auf 'Abbrechen'. Der Knopf 'Abbrechen' .....................

Wenn Sie 'Abbrechen' anstatt 'Benutzen' anwählen, werden die aktuellen Veränderungen nicht übernommen und auf die vorherigen Werte zurückgesetzt.

#### <span id="page-24-0"></span>**1.30 TimeGuardian.guide/Der Menuepunkt Voreinstellungen=>LogFiles schreiben?**

Der Menüpunkt 'Voreinstellungen=>LogFiles schreiben?' .....................................................

Mit diesem Menüpunkt können Sie mit dem Häkchen auswählen, ob die Cron die Einschalt- und Laufzeiten des Rechners mitprotokollieren soll. Selbst wenn Sie diese Möglichkeit ausschalten, müssen Sie jedoch im Fenster 'Log Pfad & Namen' ein Verzeichnis auswählen, da die Cron für einige ihrer Funktionen das Unterverzeichnis 'TG\_private' benötigt. Es werden jedoch nur Daten beim allerersten Einschaltvorgang am Tag abgespeichert, danach verhält sich 'TGCron' wie ein ganz normales Cron/Reminder Programm.

### <span id="page-25-0"></span>**1.31 TimeGuardian.guide/Die Seite Timer**

Die Seite 'Timer'

-----------------

Diese Seite erscheint durch verschiedene Aktionen auf der grafischen Benutzeroberfläche:

- \* Druck auf den Knopf 'Timer'
- \* Auswahl des Menüeintrags 'Seiten=>Timer'
- \* Druck der Tastenkombination 'Amiga 1'
- \* Druck der Tastenkombination 'Alt <Pfeil rechts>', wenn Sie auf der Seite 'Tagesstatistik' sind
- \* Druck der Tastenkombination 'Alt <Pfeil links>', wenn Sie auf der Seite 'Spezial' sind

Auf dieser Seite können Sie alle zeitabhängigen Funktionen von 'TGCron' einstellen. Sie sehen zwei Hauptkategorien: Die "CronTable" Funktion und den Intervall Timer.

Starten Sie 'TimeGuardian' zum ersten mal, so werden die Felder "geghostet" dargestellt. Sie müssen mit dem Auswahlknopf 'Typ' (ganz oben auf der Seite) zuerst anwählen, welche Art von Zeitfunktionen Sie aktivieren wollen.

> Typ Die Auswahl des Alarmtyps

Standard Die Datei in der steht, welche Programme zu welchem Zeitpunkt ausgeführt werde sollen

Aktuell Die Datei, die in bestimmten Abständen ausgeführt wird

Intervall Die Datei, die in bestimmten Abständen ausgeführt wird

Stunden Die Einstellung der Intervallzeit

Minuten Die Einstellung der Intervallzeit

#### <span id="page-26-0"></span>**1.32 TimeGuardian.guide/Der Schalter Typ**

Der Schalter 'Typ' ..................

Mit diesem Schalter können Sie einstellen, welche Arten von Aktionen ausgelöst werden sollen. Es stehen die folgenden Möglichkeiten zu Auswahl:

- \* Keiner: Das bedeutet, daß weder das Programm/Skript im Eingabefeld 'Intervall', noch einer der beiden "CronTables" ausgeführt wird.
- \* Cron Table: Nur die beiden "CronTables" werden abgearbeitet. Um diese einzugeben, verwenden Sie einen Texteditor oder den sehr komfortablen 'Scheduler', diesen erreichen Sie durch Anwahl einer der beiden Knöpfe 'Editieren'.
- \* Intervall: Nur das Programm/Skript 'Intervall' wird im eingestellten Intervall wiederholt abgearbeitet.
- \* Zeitpunkt & Intervall: Beide bereits oben beschriebenen Skripte/ "CronTables" werden abgearbeitet.

#### <span id="page-26-1"></span>**1.33 TimeGuardian.guide/Das Eingabefeld Standard- Aktuell**

Das Eingabefeld 'Standard/ Aktuell' ...................................

Hier können Sie eine "CronTab" (1)-Datei auswählen, in der steht, zu welchem Zeitpunkt bestimmte Aktionen durchgeführt werden sollen.

Es gib zwei "CronTables", die getrennt voneinander eingesetzt werden können. Dies erleichtert es einen "CronTable" für grundsätzlich ablaufende und einen für die aktuelle Einstellung spezifische Aktionen zu erstellen. Der Unterschied liegt darin, daß der "CronTable" 'Standard' nicht neu eingelesen wird, wenn bei einer laufenden Cron die Konfiguration verändert wird. Dies könnte z.B. dann der Fall sein, wenn man zu einem anderen Arbeitsprojekt wechselt. Der "CronTable" 'Aktuell' wird bei jedem Konfigurationswechsel neu eingelesen und ausgeführt. Auf beide CronTables wird eine sog. "Notification" gelegt, das bedeutet, daß ein File sofort neu in die Cron eigelesen wird, wenn es auf irgendeine Art und Weise verändert wird.

Es muß sich hier um eine Datei im ASCII-Format handeln, die einen bestimmten Aufbau besitzt. Für weitere Informationen dazu siehe

CronTable-Syntax . Die aufgeführten Programme bzw. Skripte werden dabei zum angegebenen Zeitpunkt ausgeführt. Es ist dabei möglich Muster anzugeben, bzw. bestimmte Tage, Monate, ... Wenn Sie den rechts des Eingabefeldes befindlichen Knopf drücken, so erscheint ein File-Requester, mit dem Sie eine Datei auswählen können. Sie können in diesem Eingabefeld nur Einstellungen ändern bzw. vornehmen, wenn Sie den Schalter 'Typ' auf die Funktion 'CronTable' oder 'CronTable & Intervall' eingestellt haben. Ansonsten erscheint das Eingabefeld geghostet.

Wenn Sie auf einen der beiden Knöpfe 'Editieren' rechts neben den beiden Eingabefeldern klicken, so gelangen Sie in das Programm 'TGScheduler', siehe auch

'TGScheduler'

. Dieses Programm hilft

Ihnen mit einer grafischen Benutzeroberfläche den mächtigen, aber leider auch etwas komplizierten Syntax der "CronTables" einzugeben.

---------- Fußnoten ----------

(1) Das Format entspricht dabei der unter Un\*x gebräuchlichen Form, wurde jedoch um einige sehr nützliche Möglichkeiten erweitert.

#### <span id="page-27-0"></span>**1.34 TimeGuardian.guide/Das Eingabefeld Zeituhr intervall**

Das Eingabefeld 'Zeituhr intervall' ...................................

Hier können Sie eine Datei auswählen, die in regelmäßigen Abständen ausgeführt wird. Diese Einstellung eignet sich z.B. dazu, das Projekt, an dem Sie gerade arbeiten, in regelmäßigen Abständen zu sichern, oder Sie jede Stunde die Sie schon wieder am Computer sitzen, daran zu erinnern. Die Zeiten, zu denen das passiert sind immer relativ zur Bootzeit, d.h. (Bootzeit + n \* Intervall). Um das Intervall können Sie mit den beiden Schiebereglern 'Stunden/ Minuten' einstellen.

Wenn Sie den rechts des Eingabefeldes befindlichen Knopf drücken, so erscheint ein File-Requester, mit dem Sie eine Datei auswählen können. Sie können in diesem Eingabefeld nur Einstellungen ändern bzw. vornehmen, wenn Sie den Schalter 'Typ' auf die Funktion 'Intervall' oder 'CronTable & Intervall' eingestellt haben. Ansonsten erscheint das Eingabefeld geghostet. Es ist möglich hier ein ausführbares Programm oder eine Skriptdatei im ASCII-Format zu wählen. Sollten Sie ein Skript wählen, so ist es notwendig, das 'S-Flag' zu setzen. Heißt das Skript beispielsweise 'Einmal\_Tag' und ist im Verzeichnis 'S:' gespeichert, so geben Sie im CLI ein: 'protect S:Einmal\_Tag s add'.

#### <span id="page-28-0"></span>**1.35 TimeGuardian.guide/Die Schieberegler Stunden- Minuten**

```
Die Schieberegler 'Stunden'/ 'Minuten'
......................................
```
Hier können Sie die Intervalldauer einstellen, in der das Skript regelmäßig abgearbeitet wird. Die Einstellung erfolgt dabei getrennt nach Stunden und Minuten. Stellen Sie den Schieberegler 'Stunden' auf 0 und den Schieberegler 'Minuten' auf 15, so wird jede viertel Stunde das Programm/Skript ausgeführt. Sie können bei diesen beiden Reglern nur Werte einstellen, wenn Sie diese Möglichkeit der Zeituhraktivierung auch eingestellt haben (siehe Zeituhr Einstellung

```
).
```
#### <span id="page-28-1"></span>**1.36 TimeGuardian.guide/Die Seite Spezial**

Die Seite 'Spezial'

-------------------

Hier können Files ausgewählt werden, die zum jeweiligen Zeitpunkt ausgeführt werden. Die gleichen Funktionen könnten auch mit Cron-Einträgen erreicht werden. Die Seite ist jedoch aus folgenden zwei Gründen vorhanden: Zum einen wegen der Abwärtskompatibilität und zum anderen, um es zu ermöglichen schnell und einfach Funktionen auszuprobieren und zu benutzen.

Diese Seite erscheint durch verschiedene Aktionen auf der grafischen Benutzeroberfläche:

- \* Druck auf den Knopf 'Spezial'
- \* Auswahl des Menüeintrags 'Seiten=>Spezial'
- \* Druck der Tastenkombination 'Amiga 2'
- \* Druck der Tastenkombination 'Alt <Pfeil rechts>', wenn Sie auf der Seite 'Timer' sind
- \* Druck der Tastenkombination 'Alt <Pfeil links>', wenn Sie auf der Seite 'Hauptstatistik' sind

Starten Sie 'TimeGuardian' zum ersten mal, so sind die Texteingabefelder leer. Ansonsten wird Ihnen die zuletzt abgespeicherte Konfiguration angezeigt.

> Einmal am Tag Die Datei, die täglich einmal ausgeführt wird

Einmal die Woche

Die Datei, die einmal wöchentlich ausgeführt wird Einmal im Monat Die Datei, die einmal pro Monat ausgeführt wird Einmal im Jahr Die Datei, die jährlich einmal ausgeführt wird

#### <span id="page-29-0"></span>**1.37 TimeGuardian.guide/Das Eingabefeld Einmal am Tag**

Das Eingabefeld 'Einmal am Tag' ...............................

Hier können Sie eine Datei auswählen, die einmal täglich ausgeführt wird. Die Datei wird nur einmal am Tag ausgeführt, egal wann der Rechner eingeschaltet wird. Sollte der Rechner über Mitternacht eingeschaltet sein, wird sie kurz nach Mitternacht ausgeführt. Dieser Eintrag ist also nicht geeignet um an seiner Mailbox zu pollen, da die Zeit wann dies geschieht hier nicht festgelegt ist. Der Eintrag ist eher dazu gedacht, einmal am Tag ein Backup wichtiger Dateien machen zu lassen, oder täglich einmal (und nicht bei jedem booten wie in der 'Startup-Sequence') die Datenbank für die Dateisuche zu aktualisieren.

Wenn Sie den rechts des Eingabefeldes befindlichen Knopf drücken, so erscheint ein File-Requester, mit dem Sie eine Datei auswählen können. Es ist möglich hier ein ausführbares Programm oder eine Skriptdatei im ASCII-Format zu wählen. Sollten Sie ein Skript wählen, so ist es notwendig, das 'S-Flag' zu setzen. Heißt das Skript beispielsweise 'Einmal\_Tag' und ist im Verzeichnis 'S:' gespeichert, so geben Sie im CLI ein: 'protect S:Einmal\_Tag s add'.

Ein Beispielskript könnte wie folgt aussehen: ;Skript einmal am Tag dir all sys: > T:.directorytree ;für das schnelle finden von Files copy T:.directorytree sys: delete T:.directorytree

Die Befehle werden dabei automatisch von der Cron abgekoppelt, d.h. Sie werden im Hintergrund gestartet. Eine Konstruktion wie 'run < nil: > nil: Befehl' ist somit unnötig. Bevor Sie eine Befehlszeile in ein Skript einfügen, sollten Sie genau die gleiche Zeile zuvor von einer 'Shell' aus starten, um zu überprüfen, ob sich der Befehl wie gewünscht verhält. Treten dennoch Probleme auf, so können Sie den Befehl aus dem Skript heraus starten, und die Ausgaben des Befehls auf eine Datei umleiten: 'Befehl > sys:.logfile'. Die Datei 'sys:.logfile' können Sie dann mit einem Editor laden und die gegebenenfalls enthaltenen Fehlermeldungen analysieren (Sie können diese Datei auch von einer 'Shell' mit 'type sys:.logfile' betrachten).

#### <span id="page-30-0"></span>**1.38 TimeGuardian.guide/Das Eingabefeld Einmal die Woche**

```
Das Eingabefeld 'Einmal die Woche'
..................................
   Hier können Sie eine Datei auswählen, die einmal wöchentlich
ausgeführt wird.
```
### <span id="page-30-1"></span>**1.39 TimeGuardian.guide/Das Eingabefeld Einmal im Monat**

```
Das Eingabefeld 'Einmal im Monat'
.................................
  Hier können Sie eine Datei auswählen, die einmal monatlich
```

```
ausgeführt wird.
```
#### <span id="page-30-2"></span>**1.40 TimeGuardian.guide/Das Eingabefeld Einmal im Jahr**

```
Das Eingabefeld 'Einmal im Jahr'
................................
```

```
Hier können Sie eine Datei auswählen, die einmal jährlich
ausgeführt wird.
```
#### <span id="page-30-3"></span>**1.41 TimeGuardian.guide/Die Seite Hauptstatistik**

```
Die Seite 'Hauptstatistik'
    --------------------------
```
Diese Seite erscheint durch verschiedene Aktionen auf der grafischen Benutzeroberfläche:

- \* Druck auf den Knopf 'Hauptstatistik'
- \* Auswahl des Menüeintrags 'Seiten=>Hauptstatistik'
- \* Druck der Tastenkombination 'Amiga 3'
- \* Druck der Tastenkombination 'Alt <Pfeil rechts>', wenn Sie auf der Seite 'Spezial' sind
- \* Druck der Tastenkombination 'Alt <Pfeil links>', wenn Sie auf der Seite 'Tagesstatistik' sind

Auf dieser Seite finden Sie eine Statistik, die Ihnen anzeigt, an welchen Tagen Ihr Rechner im gespeicherten Zeitraum jeweils wie lange eingeschaltet war. Sollten Sie mehrere Projekte mit 'TimeGuardian' mitprotokollieren, beziehen sich die Angaben auf das jeweilige aktuelle Projekt. Im oberen Feld stehen die einzelnen Tage aufgelistet mit ihrer jeweiligen Rechenzeit. Sie können sich im oberen Teil der Statistik auf verschiedene Art und Weise bewegen:

- \* Drücken Sie die Taste Tab und benutzen anschließend die Tasten <Pfeil hoch> oder <Pfeil runter>: Bei jedem Tastendruck verschiebt sich der Balken um einen Tag nach oben oder unten
- \* Klicken Sie mit der Maus auf den gewünschten Tag
- \* Verschieben Sie mit der Maus den Schiebebalken auf der rechten Seite und klicken Sie mit der Maus auf den gewünschten Tag
- \* Drücken Sie mit der Maus auf die am Schiebebalken befindlichen Knöpfe und klicken Sie mit der Maus auf den gewünschten Tag

Haben Sie den gewünschten Tag über den Sie nähere Informationen benötigen auf eine der oben genannten Methoden ausgewählt, so können Sie auf mehrere Arten auf die Seite 'Tagesstatistik' wechseln, die diese Informationen darstellt:

- \* Druck der Taste Return (der bereits hervorgehobene Tag wird angezeigt)
- \* Doppelklick auf den gewünschten Tag (dies funktioniert auch bei einem noch nicht ausgewählten Tag)

Im Unteren Teil dieser Seite sehen Sie zwei Knöpfe mit denen zwei weitere Fenster geöffnet werden können, die detailierte Informationen geben:

- \* Statistik: Hier wird ein Fenster geöffnet, das eine genaue Übersicht über die gesamte Rechenzeit, Maximum und Minimum, sowie Neustarts/Resets und AnAus-Zyklen gibt. Die einzelnen Textzeilen sind mit unterschiedlichen Hintergrundfarben zur besseren Lesbarkeit unterlegt. Damit Sie dies nutzen können, müssen Sie in den Voreinstellungen von 'MUI' den Stiften 'Halfshine' und 'Halfshadow' unterschiedliche Farben, oder Graustufen zuordnen.
- \* Grafik: Hier wird ein Grafikfenster geöffnet.

Leider ist dieses Fenster in der aktuellen Version noch nicht fertig. Um jedoch alle geplanten Möglichkeiten zu realisieren, werde ich in der nächsten Programmversion zwingend 'MUI 2.2' benutzen!

#### <span id="page-31-0"></span>**1.42 TimeGuardian.guide/Die Seite Tagesstatistik**

Die Seite 'Tagesstatistik' --------------------------

Diese Seite erscheint durch verschiedene Aktionen auf der grafischen Benutzeroberfläche:

- \* Druck auf den Knopf 'Tagesstatistik'
- \* Auswahl des Menüeintrags 'Seiten=>Tagesstatistik'
- \* Druck der Tastenkombination 'Amiga 4'
- \* Druck der Taste Return auf der Seite 'Hauptstatistik'
- \* Doppelklick auf einen Tag auf der Seite 'Hauptstatistik'
- \* Druck der Tastenkombination 'Alt <Pfeil rechts>', wenn Sie auf der Seite 'Hauptstatistik' sind
- \* Druck der Tastenkombination 'Alt <Pfeil links>', wenn Sie auf der Seite 'Timer' sind

Die Seite ist in drei Bereiche aufgeteilt, im obersten können Sie mittels eines Schalters auswählen, was Sie vom ausgewählten Tag in der Mitte sehen wollen:

- AnAus: Dies zeigt, wann der Rechner jeweils eingeschaltet wurde, wieviele Resets stattfanden und wann der Rechner wieder ausgeschaltet wurde. Die Genauigkeit des Ausschaltzeitpunkts hängt dabei stark vom Wert 'Schrittweite' ab, siehe Einstellung der Schrittweite

für weitere Informationen dazu.

,

- Neustarts: Hier sind die Zeiten vermerkt, zu denen der Rechner gebootet hat.

Im unteren Teil wird angezeigt, wie oft der Rechner eingeschaltet wurde (AnAus Zyklen) und wie oft Resets stattfanden (Warmstarts).

Sollten nicht alle Einträge auf einmal zu sehen sein, können Sie wie auf der Seite 'Hauptstatistik' mit der Maus den Schiebebalken betätigen und so alle Einträge ansehen. Um zwischen der Darstellung für 'AnAus' und 'Neustarts' zu wechseln, können Sie die Taste Space benutzen. Mit den Tastenkombinationen 'Alt <Pfeil hoch>' und 'Alt <Pfeil runter>' können Sie den aktuell angezeigten Tag verändern. Es wird jeweils der folgende, bzw. vorhergehende Tag angezeigt, auf der Seite 'Hauptstatistik' wird der aktive Eintrag ebenfalls synchron mitgescrollt.

#### <span id="page-32-0"></span>**1.43 TimeGuardian.guide/Die Knoepfe Speichern- Benutzen- Ende**

Die Knöpfe 'Speichern'/ 'Benutzen'/ 'Ende' ------------------------------------------

Der Knopf 'Speichern' .....................

Betätigen Sie den Knopf 'Speichern' oder dessen Tastaturkürzel, so speichert das Programm die Voreinstellungen so ab, daß Sie auch nach dem nächsten booten wieder verwendet werden (Die Voreinstellungen werden ins Verzeichnis 'ENVARC:' und 'ENV:'unter dem Namen 'TimeGuardian.config' gespeichert). Eine bereits laufende Cron wird daraufhin die neuen Einstellungen sofort übernehmen. Im Gegensatz zu den Standard Preferences Programmen wird das Programm 'TimeGuardian' nicht verlassen, wenn Sie 'Speichern' betätigen, sondern erst bei Aktivierung des Knopfes 'Benutzen' oder 'Ende'.

Der Knopf 'Benutzen' ....................

Drücken Sie den Knopf 'Benutzen' so werden die Voreinstellungen ins Verzeichnis 'ENV:' unter dem selben Namen wie oben gespeichert. Eine bereits laufende Cron wird daraufhin die neuen Einstellungen sofort übernehmen. Die Einstellungen sind aber nur bis zum nächsten booten wirksam, dann werden die Einstellungen verwendet, die Sie zuvor mit 'Speichern' gesichert haben. Das Programm wird daraufhin verlassen.

Der Knopf 'Ende' ................

----------------

Sie können das Programm mit Hilfe dieses Knopfes verlassen. Wenn Sie die Voreinstellungen verändert, aber noch nicht gespeichert haben, erfolgt eine Sicherheitsabfrage. Beantworten Sie diese mit 'Ende', so wird das Programm ohne abspeichern beendet. Beantworten Sie diese mit 'Abbrechen' oder Return, so verlassen Sie das Programm nicht, Sie können nun 'Speichern' auswählen und das Programm dann erneut beenden. Falls Sie 'Benutzen' auswählen, wird das Programm verlassen und die veränderte Einstellung 'benutzt'. D.h. die veränderte Konfiguration bleibt nur bis zum nächsten Neustart des Rechners aktiv und geht dann verloren.

#### <span id="page-33-0"></span>**1.44 TimeGuardian.guide/Die Online-Hilfe**

Die Online-Hilfe

Die Online-Hilfe ist eine Möglichkeit um bei der Bedienung der grafischen Benutzeroberflächeeinfach und schnell Hilfe zu bekommen. Um diese Fähigkeit nutzen zu können, muß sich die 'amigaguide.library' in Ihrem 'LIBS:'-Verzeichnis befinden. Ist dies nicht der Fall können Sie die Online-Hilfe leider nicht benutzen. Wenn Sie die 'amigaguide.library' beziehen möchten, siehe

'Amiga-Guide' woher?

.

Haben Sie oben genannte Dateien richtig auf Ihrem System installiert, so können Sie, wenn Sie nähere Informationen zu einem Bedienelement auf der grafischen Benutzeroberfläche wünschen, den Maus-Zeiger über dieses Element positionieren (nicht den Mausknopf drücken) und anschließend die Taste Help auf der Tastatur drücken. Es erscheint nun der zu diesem Bedienelement passende Text aus der Anleitung.

#### <span id="page-34-0"></span>**1.45 TimeGuardian.guide/Der AREXX-Port**

Der AREXX-Port --------------

Momentan stellt das Programm nur die Standard-Befehle für eine 'MUI'-Applikation zur Verfügung:

- $\star$  QUIT  $\star$  SHOW  $\star$  HELP
- \* HIDE \* INFO

Für nähere Informationen siehe 'MUI.guide' aus der Distribution für  $'$ MUT $'$ 

#### <span id="page-34-1"></span>**1.46 TimeGuardian.guide/Was bedeuten die Fehlermeldungen (TimeGuardian)**

Was bedeuten die Fehlermeldungen? ---------------------------------

```
* 'Konnte Applikation nicht erstellen!'
 Es stand nicht genügend Speicher zur Verfügung um das Fenster
 des Programms zu öffnen. Schließen Sie eine andere Applikation
 oder starten Sie Ihr System neu und versuchen Sie nochmals das
 Programm zu starten.
* 'Sie können noch nicht aufhören,
 da noch ASL Requester offen sind.'
 Das bedeutet, daß vom Programm aus ein Requester geöffnet wurde,
 der geschlossen werden muß, bevor Sie das Programm verlassen
 können.
* 'Die Einstellungen wurden verändert
 und sind nicht abgespeichert!'
 Das bedeutet, daß Sie noch nicht den Knopf 'Speichern' betätigt
 haben, nachdem Sie die Einstellungen geändert haben. Speichern
```
- Sie die Einstellungen, bevor Sie das Programm erneut verlassen.
- \* 'TGCron wurde noch nicht gestartet!' Das bedeutet, daß Sie das Hintergrundprogramm 'TGCron' noch

nicht gestartet haben, die Änderung der Konfiguration, wird also keinerlei Wirkung zeigen. Starten Sie 'TGCron', damit die neue Konfiguration auch benutzt wird.

- \* 'Das File existiert bereits! Ich werde es überschreiben!' Die Datei, die Sie abspeichern möchten, existiert bereits unter gleichem Namen. Wenn Sie 'Ok' anwählen, wird die alte Datei überschrieben, bei 'Abbrechen' müssen Sie einen anderen Namen wählen und dann erneut abspeichern.
- \* 'Sie müssen ein Logdatenfile definieren, ein Leerstring ist nicht erlaubt!' Sie haben in einem Eingabefeld nichts eingegeben, dies ist hier nicht erlaubt. Es muß ein Name für die betreffende Datei eingegeben werden.
- \* 'Konfigurations-File: \* ist nicht gültig!' Die Datei \* ist keine gültige Konfigurationsdatei, geben Sie eine andere Datei an.
- \* 'Konnte Konfigurations-File: \* nicht laden Werde Grundeinstellungen benutzen!' Die Datei \* konnte nicht geladen werden. Das Programm verwendet die Werte, die bei Auswahl der Voreinstellungen erscheinen. Um den Fehler zu beheben, stellen Sie eine Ihren Bedürfnissen entsprechende Konfiguration ein und aktivieren den Knopf 'Speichern'.
- \* 'Konnte das Fenster für den Zeitplaner nicht öffnen!' Es ist nicht genügend Speicher verfügbar um den Zeitplaner zu öffnen. Versuchen Sie andere Appklikationen zu schließen und versuchen Sie es dann erneut.
- \* 'Der Pfad existiert noch nicht! Ich werde ihn erstellen!' Sie haben in das Eingabefeld einen noch nicht existierenden Pfad eingegeben, dieser wird auf Wunsch erstellt.

#### <span id="page-35-0"></span>**1.47 TimeGuardian.guide/Das Programm TGScheduler**

Das Programm 'TGScheduler' ==========================

'TGScheduler' ist kein eigenständiges Programm, sondern ein Bestandteil des Programms 'TimeGuardian'. Die folgenden Beschreibungen beziehen sich also \*nicht\* auf ein eigenständiges Programm. Der Scheduler dient dazu, auf möglichst einfache Weise einen "CronTable" zu erzeugen. Sie müssen sich so nicht den umfangreichen Syntax merken und können Programmaufrufe direkt testen, bevor Sie den "CronTable" abspeichern. Um den Scheduler aufzurufen, müssen Sie auf der Seite 'Timer' einen
der beiden Knöpfe 'Editieren' auswählen. Entweder mit der Maus, oder über die Tastaturkürzel. Wenn im entsprechenden Stringgadget bereits eine Datei eingetragen ist, so wird diese Datei in den Scheduler geladen, andernfalls wird ein leerer "CronTab" erzeugt. Der 'TGScheduler' ist über verschiedene Fenster zu steuern. Nach dem Aufruf befinden Sie sich im Hauptfenster.

> Hauptfenster Das "Haupt"-fenster

Fenster Ereigniseingabe Das Fenster 'Ereignis Eingabe'

Fenster Kommentar Das Fenster 'Geben Sie den kommentar ein...'

Fenster Befehl Das Fenster 'Geben Sie Kommando und Argumente ein...'

Fenster Erinnerung Das Fenster 'Geben Sie den Erinnerungs-Text ein...'

Fenster Erinnerung & Piep Das Fenster 'Geben Sie den Erinnerungs-Text ein...'

Fenster Alarm Das Fenster 'Geben Sie den Alarm-Text ein...'

Fenster Minuten Das Fenster 'Minuten'

Fenster Stunden Das Fenster 'Stunden'

Fenster Tage Das Fenster 'Tage'

Der CronTable-Syntax Der CronTable-Syntax

### **1.48 TimeGuardian.guide/Das Hauptfenster**

------------------

Das 'Hauptfenster'

Je nachdem, ob eine Datei in das entsprechende Stringgadget eingetragen war, oder nicht, wird die entsprechende Datei vom Scheduler geladen, oder es wird ein leeres Fenster angezeigt. Auf der Hauptseite

können Sie bereits bestehende Tabellen manipulieren. Mit dem Close-Gadget des Fensters können Sie den Scheduler verlassen. Sie befinden sich dann ohne Sicherheitsabfrage wieder im TimeGuardian, auch wenn Sie Ihre aktuelle Tabelle gerade verändert haben. Wenn Sie der aktuellen Tabelle bereits einen Namen gegeben haben (beim speichern), oder eine bereits bestehende Datei geladen haben, erscheint in der Titelzeile des Hauptfensters der Pfad und der Name der aktuellen Tabelle. Die Gesamtlänge ist allerdings auf 40 Zeichen beschränkt. Ist der Pfad mit dem Namen länger als 40 Zeichen, so werden in der Mitte des kompletten Namens einige Zeichen enfernt. Es wird dies durch '...' gekennzeichnet. Sie sehen die folgenden Bedienungselemente auf der Hauptseite:

> Ereignisliste Das ListView 'Ereignisliste'

Knopf Neu Der Knopf 'Neu'

Knopf Klonen Der Knopf 'Klonen'

Knopf Ändern Der Knopf 'Ändern'

Knopf Hoch Der Knopf 'Hoch'

Knopf Runter Der Knopf 'Runter'

Knopf Entfernen Der Knopf 'Entfernen'

Knopf Öffnen Der Knopf 'Öffnen'

Knopf Speichern Der Knopf 'Speichern'

Knopf Speichern Als Der Knopf 'Speichern Als...'

Knopf Löschen Der Knopf 'Löschen'

Knopf Zurück Der Knopf 'Zurück'

#### **1.49 TimeGuardian.guide/Das Listview Ereignisliste**

Das ListView 'Ereignisliste' ............................

In diesem ListView wird die Tabelle, die Sie gerade bearbeiten dargestellt. Die Knöpfe, die sich rechts neben dem Listview befinden, beziehen sich immer auf den gerade aktuellen Eintrag der Liste. Um einen Eintrag zu aktivieren, klicken Sie entweder einmal mit der Maus auf den Eintrag oder wählen Sie einen Eintrag mit den Cursortasten. Der Eintrag wird jetzt hervorgehoben. Wenn Sie noch keine Eintragungen in der Liste sehen, so können Sie von den rechts neben der Liste liegenden Knöpfen nur den Knopf 'Neu' drücken. Knöpfe, die Sie nicht drücken können, werden automatisch geghostet.

#### **1.50 TimeGuardian.guide/Der Knopf Neu**

Der Knopf 'Neu'

...............

Wenn Sie diesen Knopf drücken, so erstellen Sie einen neuen Eintrag für die links liegende Liste. Haben Sie noch keine Liste, so wird der Eintrag oben eingefügt, haben Sie bereits mehrere Eintragungen in der Liste, so wird der neue Eintrag an der aktuellen Position eingefügt. Nach einem Druck auf den Knopf erscheint ein Requester, in dem Sie gebeten werden, einen Typ für Ihren neuen Eintrag zu bestimmen. Momentan haben Sie die Auswahl unter fünf verschiedenen Typen:

- \* 'Befehl': Hier können Sie einen Befehl durch den Cron ausführen lassen.
- \* 'Kommentar': Solch ein Eintrag hat keinerlei Bedeutung für den Cron, Sie können aber damit Notitzen für eigene Zwecke eingeben. Da dieser Eintrag keine Bedeutung für den Cron hat, können Sie hier dann auch keine Zeiten eingeben.
- \* 'Erinnerung': Der Cron ruft das Requester/Alarm-Modul von 'TimeGuardian' auf. Es erscheint ein Requester, der Sie mit einem bestimmten Text an etwas erinnert.
- \* 'Erinnerung & Piep': Der Cron ruft das Requester/Alarm-Modul von 'TimeGuardian' auf. Es erscheint ein Requester, der Sie mit einem bestimmten Text an etwas erinnert. Zusätzlich blitzt der Bildschirm kurz auf.
- \* 'Alarm': Der Cron ruft das Requester/Alarm-Modul von 'TimeGuardian' auf. Es erscheint ein Alert, der Sie mit einem bestimmten Text an etwas erinnert. Dieser Alert ist mit Vorsicht einzusetzen. Er ist zwar besonders auffällig, aber er kann auch Ihr komplettes System blockieren, was Ihnen mit einem Requester nicht passieren kann.

Nach der Angabe des gewünschten Ereignistypen öffnet sich das

```
Fenster 'Ereigniseingabe',
                'Ereigniseingabe'
                 .
```
# **1.51 TimeGuardian.guide/Der Knopf Klonen**

```
Der Knopf 'Klonen'
..................
```
Mit diesem Knopf erstellen Sie eine Kopie des momentan aktiven Eintrages. Die Kopie erscheint unter dem momentan aktiven Eintrag.

### **1.52 TimeGuardian.guide/Der Knopf Aendern**

```
Der Knopf 'Ändern'
..................
```
Mit dem Knopf 'Ändern' wird der aktuelle Eintrag an den eigentlichen Editor übergeben. Um nicht jedesmal erst einen Eintrag mit der Maus zu aktivieren und ihn dann zu ändern, können Sie auch einen Doppelklick mit der Maus auf den gewünschten Eintrag ausführen, oder Return drücken, wenn der Eintrag bereits aktiv ist.

#### **1.53 TimeGuardian.guide/Der Knopf Hoch**

Der Knopf 'Hoch' ................

Mit diesem Knopf wird der aktuelle Eintrag um eine Stelle nach oben verschoben. Wenn der Eintrag bereits ganz oben ist, kann er nicht weiter bewegt werden. Die Reihenfolge in der Liste ist für den Cron jedoch von keiner Bedeutung, man kann die Einträge also z.B. nach Ereignisstypen sortieren (z.B. alle Geburtstage am Anfang).

#### **1.54 TimeGuardian.guide/Der Knopf Runter**

```
Der Knopf 'Runter'
..................
```
Mit diesem Knopf wird der aktuelle Eintrag um eine Position nach unten verschoben.

#### **1.55 TimeGuardian.guide/Der Knopf Entfernen**

```
Der Knopf 'Entfernen'
.....................
```
Mit diesem Knopf wird der aktuelle Eintrag aus der Liste gelöscht. Es erfolgt keine Sicherheitsabfrage vor dem Löschen!

#### **1.56 TimeGuardian.guide/Der Knopf Oeffnen**

```
Der Knopf 'Öffnen'
..................
```
Mit diesem Knopf können Sie eine neue Tabelle in den Scheduler laden. Falls Sie Änderungen an einer alten Tabelle vorgenommen haben und diese noch nicht gespeichert haben, so erfolgt vor dem Laden eine Sicherheitsabfrage.

# **1.57 TimeGuardian.guide/Der Knopf Speichern**

Der Knopf 'Speichern' .....................

Mit diesem Knopf können Sie die momentan sichtbare Tabelle unter dem Namen abspeichern, der in der Titelzeile des Fensters zu sehen ist. Es erfolgt hierbei keine Sicherheitsabfrage. Falls in der Titelzeile kein Dateinamen zu sehen ist, so werden Sie aufgefordert, mit dem Filerequester einen Pfad und einen Namen anzugeben.

### **1.58 TimeGuardian.guide/Der Knopf Speichern Als**

Der Knopf 'Speichern Als...' ............................

Mit diesem Knopf können Sie die aktuelle Tabelle unter einem neuem Namen speichern. Falls Sie eine Datei wählen, die bereits auf Ihrem Medium existiert, so erfolgt eine Sicherheitsabfrage, ob Sie die Datei auch wirklich überschreiben möchten.

#### **1.59 TimeGuardian.guide/Der Knopf Loeschen**

Der Knopf 'Löschen' ...................

Dieser Knopf dient dazu, eine komplette Tabelle zu löschen. Falls die aktuelle Tabelle verändert wurde, erfolgt eine Sicherheitsabfrage. Wurden keine Veränderungen an der Tabelle vorgenommen, so wird sie ohne vorherige Abfrage gelöscht. Der Name wird jedoch beibehalten.

### **1.60 TimeGuardian.guide/Der Knopf Zurueck**

Der Knopf 'Zurück' ..................

Mit diesem Knopf gelangen Sie zurück zum Programm 'TimeGuardian'. Falls Veränderungen an der aktuellen Tabelle vorgenommen wurden, erfolgt eine Sicherheitsabfrage. Wenn Sie bei dieser Sicherheitsabfrage 'Abbrechen', so befinden Sie sich wieder im Scheduler. Wenn Sie 'Zurück' wählen, so wird der Scheduler verlassen, ohne die Änderungen zu speichern. Beim mittleren Knopf werden die Daten zuerst gespeichert, dann wird der Scheduler verlassen.

#### **1.61 TimeGuardian.guide/Das Fenster Ereigniseingabe**

Das Fenster 'Ereigniseingabe'

-----------------------------

Hier befinden Sie sich jetzt in dem Programmteil, mit dem Sie festlegen können, wann ein bestimmtes Ereignis erfolgen soll. Das obere Fenster ist immer gleich aufgebaut, egal welchen Ereignistypen Sie gerade bearbeiten. Es dient im wesentlichen dazu festzulegen, \*WANN\* etwas bestimmtes passieren soll. \*WAS\* passieren soll, wird mit dem oberen linken Knopf und dem jeweils anderen Fenster festgelegt. Es wird also noch ein weiters Fenster geöffnet, welches von Ereignistyp zu Ereignistyp unterschiedlich ist.

Falls Sie ein "CronTable" mit einem Editor erstellen wollen, finden Sie eine genaue Beschreibung der Syntax unter

'CronTable-Syntax'

Art Der Typ der bearbeiteten Zeile

Spezial Die Wiederholrate der bearbeiteten Zeile

Minuten Die Zeit der Ausführung

Stunden

Die Zeit der Ausführung Tage Die Zeit der Ausführung Monate Die Zeit der Ausführung Wochentage Die Zeit der Ausführung Editieren 1-3 Die Eingabehilfe für die Eingabefelder Invers Umkippen der Schalter

# **1.62 TimeGuardian.guide/Der Knopf Art**

Der Knopf 'Art' ...............

Hier sehen Sie, was für einen Ereignistypen Sie gerade bearbeiten. Sie können mit diesem Knopf außerdem jeden Ereignistypen in einen Kommentar verwandeln. Es ist auch noch möglich, einen Kommentar in seinen ursprünglichen Typ zurückzuverwandeln. Die drei Ereignistypen 'Erinnerung', 'Erinnerung & Piep' und 'Alarm' können Sie untereinander jeweils auch noch konvertieren. Es kann jedoch passieren, daß eine 'Erinnerung' nicht in einen 'Alarm' umgewandelt werden kann, da ein 'Alarm' auf 78 Zeichen und 20 Zeilen limitiert ist.

### **1.63 TimeGuardian.guide/Der Knopf Spezial**

Der Knopf 'Spezial' ...................

Die Einstellung dieses Knopfes beeinflußt das Verhalten eines Ereignisses. Es wird dadurch festgelegt, was passiert, wenn ein Ereignis vom Cron abgearbeitet wurde.

- \* Standard: Es passiert gar nichts weiter, Das Ereignis wird jedesmal innerhalb des eingestellten zeitlichen Rahmens ausgeführt.
- \* Einmal am Tag: Das Ereignis wird innerhalb des eingestellten zeitlichen Rahmens ausgeführt, jedoch nur einmal pro Tag.
- \* Einmal die Woche: Das Ereignis wird innerhalb des eingestellten zeitlichen Rahmens ausgeführt, jedoch nur einmal pro Woche.
- \* Einmal im Monat: Das Ereignis wird innerhalb des eingestellten zeitlichen Rahmens ausgeführt, jedoch nur einmal pro Monat.
- \* Einmal im Jahr: Das Ereignis wird innerhalb des eingestellten zeitlichen Rahmens ausgeführt, jedoch nur einmal pro Jahr.
- \* Nur einmal benutzen: Das Ereignis wird innerhalb des eingestellten zeitlichen Rahmens ausgeführt, jedoch nur ein einziges Mal, dannach wird es automatisch aus dem "CronTable" gelöscht.

Ich verwende zum Beispiel einen Eintrag mit der Einstellung 'Einmal die Woche' und Einstellungen \* \* \*, alle Monate und Sa und So (also Wochenende), um mich daran erinnern zu lassen, daß ich schon wieder ein Backup machen sollte. Die Erinnerung erfolgt also immer, wenn ich den Rechner das erste mal am Wochenende einschalte. Ereignisse, mit dem Typ 'Einmal am Tag' verwende ich zum Beispiel, um mich daran erinnern zu lassen, daß schon wieder jemand Geburtstag hat (oder bald haben wird).

#### **1.64 TimeGuardian.guide/Das Eingabefeld Minuten**

Das Eingabefeld 'Minuten' ......................... In diesem Stringgadget können Sie eingeben, zu welchen Minuten ein Ereignis stattfinden soll. Entweder, Sie geben den String so an, wie er unter 'CronTable-Syntax' beschrieben wird. Oder Sie drücken auf der rechten Seite auf den Knopf 'Editieren 1' um den String mit Hilfe des Fensters Minuten, siehe auch 'Minuten'

zusammenzustellen.

#### **1.65 TimeGuardian.guide/Das Eingabefeld Stunden**

Das Eingabefeld 'Stunden' ......................... In diesem Stringgadget können Sie eingeben, zu welchen Stunden ein Ereignis stattfinden soll. Entweder, Sie geben den String so an, wie er unter 'CronTable-Syntax' beschrieben wird. Oder Sie drücken auf der rechten Seite auf den Knopf 'Editieren 2' um den String mit Hilfe des Fensters Stunden, siehe auch 'Stunden' zusammenzustellen.

#### **1.66 TimeGuardian.guide/Das Eingabefeld Tage**

Das Eingabefeld 'Tage'

......................

In diesem Stringgadget können Sie eingeben, an welchen Tagen ein Ereignis stattfinden soll. Entweder, Sie geben den String so an, wie er unter

```
'CronTable-Syntax'
                beschrieben wird. Oder Sie drücken auf
der rechten Seite auf den Knopf 'Editieren 3' um den String mit Hilfe
des Fensters Tage, siehe auch
                'Tage'
                 zusammenzustellen.
```
### **1.67 TimeGuardian.guide/Das Schalterfeld Monate**

```
Das Schalterfeld 'Monate'
.........................
```
Mit diesem Schalterfeld wählen Sie die Monate aus, an denen das Ereignis auftreten soll. Ein Monat ist aktiviert, wenn Sie den Knopf hineindrücken. Mit dem Knopf 'Invers 4' können Sie die Zustände der Monate ändern, ein aktiver Monat wird deaktiviert, und umgekehrt.

#### **1.68 TimeGuardian.guide/Das Schalterfeld Wochentage**

Das Schalterfeld 'Wochentage' .............................

Mit diesem Schalterfeld wählen Sie die Wochentage aus, an denen das Ereignis auftreten soll. Ein Tag ist aktiviert, wenn Sie den Knopf hineindrücken. Mit dem Knopf 'Invers 5' können die Zustände der Wochentage ändern, ein aktiver Tag wird deaktiviert, und umgekehrt.

### **1.69 TimeGuardian.guide/Die Knoepfe Editieren**

Die Knöpfe 'Editieren'

......................

Ein Fenster erscheint, mit dem Sie einen gültigen String für das

```
Stringgadget erzeugen können. Für eine genaue Beschreibung der
Bedienelemente des Fensters, siehe
               Das Fenster Minuten- Stunden- Tage
```
#### **1.70 TimeGuardian.guide/Die Knoepfe Invers**

.

```
Die Knöpfe 'Invers'
...................
```
Mit diesen beiden Knöpfen können Sie einfach die Zustände der links liegenden Schaltflächen invertieren. Eine berets aktivierte Schaltfläche wird bei Druck auf diesen Knopf deaktiviert, und umgekehrt.

#### **1.71 TimeGuardian.guide/Das Fenster Kommentar**

```
Das Fenster 'Kommentar'
   -----------------------
```
Dieses Fenster erscheint immer dann, wenn Sie mit dem linken oberen Knopf den Typ 'Kommentar' auswählen. Immer wenn Sie dies machen, wird das Fenster, in dem Sie normalerweise die Zeiteingabe durchführen, deaktiviert.

```
Das Eingabefeld 'Kommentar'
...........................
```
Hier geben Sie an, welcher Text im "CronTable" erscheinen soll, wenn Sie den Knopf 'Übernehmen' betätigen.

Der Knopf 'Übernehmen'

```
......................
```
Mit diesem Knopf wird der links stehende Text in den "CronTable" eingefügt. Wenn Sie einen Kommentar nicht übernehmen wollen, drücken Sie auf den 'Schließen'-Knopf in der linken oberen Ecke des Fensters 'Ereignis Eingabe'.

#### **1.72 TimeGuardian.guide/Das Fenster Befehl**

Das Fenster 'Befehl'

Dieses Fenster erscheint immer dann, wenn Sie mit dem linken oberen Knopf den Typ 'Befehl' auswählen. Immer wenn Sie dies machen, wird das

Zeiteingabefenster aktiviert.

Das Eingabefeld 'Argumente' ...........................

Hier geben Sie die Argumente ein, die dem unten angegebenen Befehl bei dessen Ausführung übergeben werden sollen.

Das Eingabefeld 'Befehl' ........................

Hier geben Sie Pfad und Namen des Befehls ein, der vom Cron gestartet werden soll. Wenn Sie den Pfad nicht genau wissen, so können Sie mit dem Knopf rechts neben dem Stringgadget einen Filerequester öffnen, um den Pfad anzugeben.

Der Knopf 'Testen' ..................

Mit diesem Knopf können Sie testen, was passiert, wenn der Cron diesen Befehl mit diesen Argumenten ausführt. Das Ergebnis ist identisch mit dem, wenn der Cron das Ereignis später einmal ausführen wird.

Der Knopf 'Übernehmen' ......................

Mit diesem Knopf wird der links stehende Text in den "CronTable" eingefügt. Wenn Sie einen Befehl nicht übernehmen wollen, drücken Sie auf den 'Schließen'-Knopf in der linken oberen Ecke des Fensters 'Ereignis Eingabe'.

#### **1.73 TimeGuardian.guide/Das Fenster Erinnerung- Erinnerung & Piep- Alarm**

Das Fenster 'Erinnerung- Erinnerung & Piep- Alarm' --------------------------------------------------

In diesem Fenster geben Sie den Text für Erinnerungen, Erinnerungen mit Piep, sowie den Alarmtext ein. Die Fenster unterscheiden sich in Ihrer Bedienung nicht, und werden daher gemeinsam besprochen. Wie auf der Hauptseite des Schedulers sehen Sie ein ListView, in dem Sie den momentan aktuellen Text sehen können. Unter dem ListView befindet sich hier jedoch auch noch ein Stringgadget, um Text eingeben zu können. Mit den Knöpfen rechts vom ListView zusammen bildet das ListView praktisch einen kleinen Editor, mit dem Sie den gewünschten Text eingeben können.

Der Knopf 'Neu' ...............

Mit diesem Knopf fügen Sie eine neue Zeile an den bestehenden Text im ListView ein. Die neue Zeile wird immer am Ende des ListViews eingefügt, egal wo momentan der ListView-Cursor steht. Das Stringadget wird jetzt aktiviert, und Sie können den gewünschten Text eingeben. Wenn Sie Ihre Eingabe mit RETURN abschließen, wird automatisch eine neue Zeile angefügt, damit Sie zügig tippen können. Wenn das Stringgadget aktiv ist, so müssen Sie Amiga und den unterstrichenen Buchstaben eines Knopfes drücken, um die Funktion des jeweiligen Knopfes aufzurufen.

Der Knopf 'Klonen' ..................

Mit diesem Knopf wird die momentan unterlegte Zeile des ListViews kopiert und als neue letzte Zeile in die Liste eingefügt.

Der Knopf 'Hoch' ................

Mit diesem Knopf kann die momentan aktive Zeile des ListViews um eine Position nach oben verschoben werden.

Der Knopf 'Runter' ..................

Mit diesem Knopf kann die momentan aktive Zeile des ListViews um eine Position nach unten verschoben werden.

Der Knopf 'Entfernen' .....................

Hiermit kann die aktive Zeile aus dem ListView entfernt werden. Es erfolgt keine Sicherheitsabfrage, wenn Sie eine Zeile löschen wollen.

Der Knopf 'Testen' ..................

Mit diesem Knopf können Sie das Ergebnis ihrer Eingaben überprüfen. Sie sehen direkt das Ergebnis so, wie es auch der Cron bei der Abarbeitung der Tabelle erzeugen wird. Wenn Sie einen Alarm bearbeiten und einem EGS-Screen verwenden, kann es vorkommen, daß der Alarm nicht zu sehen ist. Sie merken daran, daß sich der Mauszeiger nicht mehr bewegen läßt, daß im Hintergrund ein Alarm ausgegeben wird. Erst wenn Sie die rechte Maustaste drücken, können Sie in einem solchen Fall weiterarbeiten. Wenn dies beim Testen passiert, so wird es auch passieren, wenn der Cron diese Zeile bearbeitet. Dies liegt am EGS-System und kann nicht vom Programm beeinflußt werden. Sie sollten in einem solchen Fall keinen Alarm verwenden.

```
Der Knopf 'Übernehmen'
......................
```
Mit diesem Knopf wird das aktuelle Ereignis in den "CronTable" übernommen. Wollen Sie das Ereignis nicht übernehmen, so drücken Sie auf den 'Schließen'-Knopf in der linken oberen Ecke des Fensters 'Ereignis Eingabe'.

#### **1.74 TimeGuardian.guide/Das Fenster Minuten- Stunden- Tage**

```
Das Fenster 'Minuten- Stunde- Tage'
-----------------------------------
```
Diese drei Fenster sind identisch aufgebaut, und werden daher gemeinsam erklärt. Sie unterscheiden sich eigentlich nur in der Titelzeile und den verschiedenen Bereichen der Schieberegler.

```
Die Schalter 'Art'
..................
```
Mit diesen Radiobuttons wählen Sie aus, welchen Schieberegler Sie bedienen wollen.

- \* Immer: Hier können Sie keinen der Schieberegler bedienen, und Sie können nur den Knopf 'Ersetzen' drücken. Immer bedutet also, daß das Ereignis, welches Sie gerade bearbeiten zu jeder Minute (Stunde oder Tag) ausgeführt werden soll.
- \* Bereich: Hier können Sie mit den beiden Schiebereglern 'Anfang' und 'Ende' einen Bereich von Minuten (Stunden, oder Tagen) spezifizieren, an dem das Ereignis ausgeführt werden soll.
- \* Einzelner: Hier können Sie eine einzige Minute (Stunde oder Tag) angeben, an dem das Ereignis ausgeführt werden soll.

Der Schieberegler 'Minute'/ 'Stunde'/ 'Tag' ...........................................

Sie wählen mit diesem Schieberegler einen einzelnen Zeitpunkt aus.

Der Schieberegler 'Anfang' ..........................

Sie setzen mit diesem Schieberegler den Anfang eines Bereiches fest.

Der Schieberegler 'Ende' ........................

Sie setzen mit diesem Schieberegler das Ende eines Bereiches fest.

Der Knopf 'Ersetzen' ....................

Der momentan eingestellte Zeitpunkt oder Bereich überschreibt bei Druck auf diesen Knopf die Zeitpunkte, die Sie in der Zeile 'Aktueller Wert' sehen. Es erfolgt hierbei keine Sicherheitsabfrage.

```
Der Knopf 'Hinzufügen'
......................
```
Der momentan ausgewählte Bereich oder einzelne Zeitpunkt wird an die momentan sichtbaren Zeitpunkte hinzugefügt. Das Programm führt hierbei selbständig die Vereinfachungen durch, die gemacht werden können.

## **1.75 TimeGuardian.guide/CronTable-Syntax**

```
Der "CronTable"-Syntax
----------------------
Eine Beispieldatei könnte wie folgt aussehen:
     # TimeGuardian CronTable
     #
     # 55 23 * * * RequestChoice TimerRequest "Jetzt ist es 23:55 " "Was schon ?!"
     #
     59 19 * * 1-5 s:Tagesschau
     #
     0,15,30,45 * * * * newshell con:82/175/550/90/UpTime from batch:saytime
     #
     R 55 23 * * * "Jetzt ist es 23:55 !"
     #
```
Vorweg möchte ich an dieser Stelle erwähnen, daß eine Befehlszeile insgesamt nur 450 Zeichen lang sein darf. Dies ergibt sich aus mehreren Amiga- und 'TimeGuardian'- spezifischen Einschränkungen. Sollten Sie unbedingt längere Befehle eingeben müssen, so empfehle ich einfach ein kleines Skript zu erstellen.

Beginnt die Zeile mit einem '#'(oder ';'), so wird sie ignoriert. Dies kann verwendet werden um Kommentarzeilen einzufügen oder Aktionen nicht auszuführen, wie der in der dritten Zeile von oben befindliche Befehl 'RequestChoice'.

Soll eine Datei zu einem bestimmten Zeitpunkt ausgeführt werden, so muß die Zeile nach folgendem Befehlszeilenmuster aufgebaut sein: '[Typ] <Minute> <Stunde> <Tag> <Monat> <Wochentag> [Key] <"Text">|<Pfad/<Befehl>>'. Die Entscheidung, ob ein Befehl ausgeführt wird, geschieht dabei folgendermaßen: Alle fünf Parameter für die Festlegung des Zeitpunkts werden miteinander \*Und\*- verknüpft, das bedeutet, daß der Befehl nur dann ausgeführt wird, wenn alle fünf Parameter zutreffen.

Es folgen nun die genauen Beschreibungen für die einzelnen Befehlsmuster. Dabei haben folgende Zeichen eine bestimmte Bedeutung:

 $-$  '<>': Der Parameter in spitzen Klammern muß angegeben werden.

- $-$  '|': Der senkrechte Strich trennt alternative Parameter.
- $-$  '[]': Der Parameter in eckigen Klammern kann wahlweise angegeben werden.
- $-$  '...': Drei aufeinanderfolgende Punkte bedeuten, daß der Parameter davor bei Bedarf wiederholt angegeben werden kann.

\* '[Typ]' Dies ist eine Syntaxerweiterung, die folgende Möglichkeiten bietet:  $'\$ [#|;|R|B|A]' Geben Sie keinen Parameter an, so wird der Rest standardmäßig als Befehl interpretiert. '#' und ';' leiten eine Kommentarzeile ein, diese bleibt dadurch völlig unberücksicht. Die Parameter 'R','B' und 'A' leiten einen sog. Reminder oder Alert ein. Der <"Text"> (siehe Unten) wird dabei dargestellt. Dabei gilt folgende Zuordnung:  $R =$  Reminder B = Reminder und Beep A = Alert Ein Reminder ist ein Systemrequester, der den angegebenen Text anzeigt, dadurch können Sie sich an wichtige Daten erinnern lassen (z.B. Geburtstag,Arzttermin...) oder sich ganz einfach von Ihrem Computer ins Bett schicken lassen. Bei einem Alert wird der Text auf einem speziellen Screen, der meist für wichtige Systemmitteilungen verwendet wird dargestellt. \* '<Minute>' Das vollständige Muster sieht wie folgt aus:  $\text{'<}\text{/Min}[(\text{Min}]\mid[\text{Min}-\text{Min}]\ldots]\mid\text{Min}-\text{Min}[\text{min}][\text{Min}]\mid[\text{Min}-\text{Min}]\ldots]\text{>}'$ Der Wert für 'Min' ist dabei jeweils aus dem Bereich von 0 bis 59 zu wählen. Es folgt nun eine genaue Erklärung der einzelnen zu verwendenden Möglichkeiten:  $1.$  '\*': Geben Sie an dieser Stelle einen Stern an, so wird der Befehl zu jeder Minute ausgeführt. 2. 'Min': Sie können einen Zeitpunkt angeben, zu dem der Befehl ausgeführt wird 3. 'Min-Min': Sie können einen beliebigen Bereich angeben, während dem der Befehl ausgeführt wird. Dabei muß gelten, daß der erste Wert für 'Min' kleiner oder gleich dem zweiten Wert für 'Min' sein muß. 4. '<Min>,<Min-Min>,...,<Min>': Sie können beliebige Zeitpunkte und Bereiche durch Kommas getrennt angeben, zu denen der Befehl ausgeführt werden soll. Beispiel: '0,5,10,15-20,30,45-50 \* \* \* \* Befehl' Dies würde etwa bedeuten, daß der Befehl zur vollen Stunde, fünf Minuten, zehn Minuten und 30 Minuten nach der vollen Stunde und in den Bereichen von 15 bis 20 und von 45 bis 50 jede Minute nach der vollen Stunde ausgeführt wird. Der Befehl wird jeden Tag ausgeführt. \* '<Stunde>' Das vollständige Muster sieht wie folgt aus:  $\text{'<} |\text{Std}[[, \text{Std}] | [, \text{Std-Std}] \dots] |\text{Std-Std}[[, \text{Std}] | [, \text{Std-Std}] \dots]$ Der Wert für 'Std' ist dabei jeweils aus dem Bereich von 0 bis 23 zu wählen. Für eine genauere Erklärung das Parameters 'Stunde'

siehe Parameter 'Minute', da beide Parameter ein identisches Muster besitzen. Beispiel: '\* 0,3,6,9,12,15,18,21 \* \* \* Befehl' Dies würde etwa bedeuten, daß der Befehl alle drei Stunden ausgeführt wird. Während dieser Stunden wird der Befehl jede Minute ausgeführt, da ein Stern für die Minuten verwendet wurde! \* '<Tag>' Das vollständige Muster sieht wie folgt aus: '<\*|Tag[[,Tag]|[,Tag-Tag]...]|Tag-Tag[[,Tag]|[,Tag-Tag]...]>' Der Wert für 'Tag' ist dabei jeweils aus dem Bereich von 1 bis 31 zu wählen. Für eine genauere Erklärung das Parameters 'Tag' siehe Parameter 'Minute', da beide Parameter ein identisches Muster besitzen. Beispiel:  $\star \star 5{\text -}10, 20{\text -}25 \star \star \text{Befehl'}$ Dies würde etwa bedeuten, daß der Befehl am fünften bis 10. eines Monats und am 20. bis 25. eines Monats ausgeführt wird. An diesen Tagen wird der Befehl jede Minute ausgeführt! \* '<Monat>' Das vollständige Muster sieht wie folgt aus:  $\text{'<}\times\text{|Mon}$  [[, Mon]|[, Mon-Mon]...]|Mon-Mon[[, Mon]|[, Mon-Mon]...]>' Der Wert für 'Mon' ist dabei jeweils aus dem Bereich von 1 bis 12 zu wählen. Für eine genauere Erklärung das Parameters 'Monat' siehe Parameter 'Minute', da beide Parameter ein identisches Muster besitzen. Beispiel:  $\rightarrow \ast \ast \ast 1, 5-7 \ast$  Befehl' Dies würde etwa bedeuten, daß der Befehl im Januar und von Mai bis Juli ausgeführt wird. In diesen Monaten aber zu jeder Minute an jedem Tag! \* '<Wochentag>' Das vollständige Muster sieht wie folgt aus: '<\*|Wo[[,Wo]|[,Wo-Wo]...]|Wo-Wo[[,Wo]|[,Wo-Wo]...]>' Der Wert für 'Wo' ist dabei jeweils aus dem Bereich von 1 bis 7 zu wählen. 1 entspricht dem Montag und 7 dem Sonntag. Für eine genauere Erklärung das Parameters 'Wochentag' siehe Parameter 'Minute', da beide Parameter ein identisches Muster besitzen. Beispiel: '\* \* \* \* 1-5 Befehl' Dies würde etwa bedeuten, daß der Befehl von Montag bis Freitag ausgeführt wird und zwar jede Minute. \* '[Key]' Die vollständige Syntax für diese spezielle Erweiterung lautet wie folgt: '[§Da[y]|§We[ek]|§Mo[nth]|§Ye[ar]|§Ki[ll]]' Es werden nur die beiden ersten Buchstaben überprüft ('§YE' entspricht '§year') und es ist egal, ob Sie Groß- oder Kleinschreibung wählen oder gemischt. Die Kommandozeile, die mit solch einem 'Key' versehen wird, wird nur einmal im angegebenen Zeitraum ausgeführt, falls sie ausgeführt wird, wird sie sofort auskommentiert und erst zu Beginn eines neuen Zeitabschnitts reaktiviert. D.h. z.B. ein Skript wird einmal in der Woche ausgeführt (abhängig natürlich von den Zeitparametern, s.o.) und dann "schlafen gelegt", zu Beginn einer neuen Woche wird es wieder "aufgeweckt" und danach, falls die Zeitparameter wieder zutreffen, ausgeführt.

Einen Sonderfall stellt jedoch der Parameter '§Kill' dar, falls eine Kommandozeile aktiviert wurde, die diesen 'Key' enthält, wird sie nach der Ausführung aus Ihrer 'CronTable'-Datei herausgelöscht. Die Bedeutung im einzelnen: '§Day' : wird einmal am Tag ausgeführt und erst zu Beginn eines neuen Tages reaktiviert '§Week' : wird einmal in der Woche ausgeführt und erst zu Beginn einer neuen Woche reaktiviert '§Month' : wird einmal im Monat ausgeführt und erst zu Beginn eines neuen Momats reaktiviert '§Year' : wird einmal im Jahr ausgeführt und erst zu Beginn eines neuen Jahres reaktiviert '§Kill' : nach einmaliger Ausführung, wird die Kommandozeile gelöscht \* '<<"Text">|<Pfad/<Befehl|Skript>>>' Hier geben Sie den Befehl ein der ausgeführt werden soll. Sie müssen immer den vollständigen Pfad angeben, wo dieser Befehl zu finden ist. In obigem Beispiel in Zeile sieben der Befehl 'newshell' benötigt keinen Pfad, da es sich um einen \*internen\* Befehl handelt, der nicht von einem Datenträger nachgeladen werden braucht. Systemkommandos, die im Verzeichnis 'C:' gespeichert sind, benötigen ebenfalls keine Pfadangabe.

Haben Sie durch das einleitende Zeichen 'R','B' oder 'A' einen Reminder/Alert aktiviert, so müssen Sie hier den Text in Anführungstriche eingeben. Eine neue Zeile im Requester/ Alert erhalten Sie durch Angabe von '\*N'.

- \* Beispiele:
	- 1.  $\forall x \times x \times x$  "dir >> t:test sys:tools"' Dieser Befehl wird jede Minute ausgeführt.
	- 2. '0,30 8-16 \* \* 1-5 s:Gong' Dieses Skript wird jeden Montag bis Freitag von acht bis 16 Uhr zu jeder vollen Stunde und zu jeder halben Stunde ausgeführt.
	- 3. '0 15 24 12 \* execute "s:Heilig Abend"' Dieses Skript wird um 15.00 Uhr am 24. Dezember ausgeführt.
	- 4. '0 20 15,16 4 7 s:Beispiel' Dieses Skript wird am 15. und 16. April um 20.00 Uhr ausgeführt (wenn dies ein Sonntag ist). Natürlich können nicht zwei aufeinanderfolgende Tage ein Sonntag sein, aber dieses Beispiel soll die \*Und\*- Verknüpfung verdeutlichen.
	- 5. 'R 55 23 \* \* \* "Du solltest jetzt aber lieber\*Nin's Bett gehen!"' Um 23.55 Uhr schickt Sie Ihr Computer mit einem Reminder ins Bett.
	- 6. '\* 18-22 \* \* \* §Day s:Mailbox' Egal zu welchem Zeitpunkt Ihr Rechner zum ersten mal

=====================

eingeschaltet wird, falls er zwischen 18.00 und 22.00 Uhr an ist, startet er einmal am Tag das Mailbox-Skript.

Werden Skriptdateien aufgerufen, so muß bei diesen das 'S-Flag' gesetzt sein (Um dieses 'S-Flag' beim Skript 'Tagesschau', das im 's:'-Verzeichnis ist, zu setzen, geben Sie folgendes im CLI ein: 'protect s:Tagesschau s add'). Oder Sie können Skriptdateien mit dem Befehl 'execute' aufrufen wie im dritten Beispiel (hier muß das 'S-Flag' nicht gesetzt sein). Haben Sie Probleme mit Programmen oder Skripten, die nicht wie gewünscht ausgeführt werden, so überprüfen Sie, ob im Befehl Leerzeichen enthalten sind. Wenn das der Fall ist, setzen Sie den Befehl oder Teile des Befehls in Anführungszeichen. Testen Sie den gewünschten Befehl in einem 'Shell'- Fenster, bevor Sie ihn in Ihrem Skript benutzen.

#### **1.76 TimeGuardian.guide/Das Programm TGCron**

Das Programm 'TGCron'

'TGCron' ist das Programm, das die eigentliche Arbeit verrichtet. Sobald Sie ihre Voreinstellungen mit dem Programm 'TimeGuardian' eingestellt haben, können Sie 'TGCron' starten. Es bindet sich als sog. 'Commodity' in das System ein, für genauere Informationen hierzu sehen Sie bitte in der Literatur zum Betriebssystem nach. Je nachdem, was Sie eingestellt haben, führt das Programm die entsprechenden Programme oder Skripte aus und protokolliert die Einschaltzeiten des Rechners. Das Programm benötigt nahezu keine Rechenzeit. Während es auf das nächste Ereignis wartet, benötigt es \*keine\* Rechenzeit, nur nach dem Start und dann, wenn es zur vollen Minute die verschiedenen Dateien schreibt und untersucht, was für Ereignisse ausgeführt werden sollen.

> Erklärung Was macht 'TGCron'? Infos Ausgabe von Informationen über 'TGCron' Starten Wie kann ich 'TGCron' starten? Stoppen Wie kann ich 'TGCron' abbrechen? Fehler Was bedeuten die Fehlermeldungen?

-------------------

#### **1.77 TimeGuardian.guide/Was macht TGCron?**

Was macht 'TGCron'?

'TGCron' ist ein Programm, das dazu gedacht ist, permanent im Hintergrund zu laufen und dabei vom Benutzer spezifizierte Aktionen auszuführen. Das wird in der Regel so aussehen, daß vom Benutzer gewünschte Programme oder Programmskripte gestartet werden oder Sie sich mit Hilfe von Requestern oder Alerts an wichtige Ereignisse erinnern lassen. Außerdem protokolliert das Programm mit einstellbarer Genauigkeit die Zeiten mit, wann der Rechner eingeschaltet war und wann er gebootet hat. Damit das Programm auch die gewünschten Aktionen durchführt, müssen die Voreinstellungen auf Ihren Rechner konfiguriert werden. Wie Sie dies machen können, siehe Konfiguration

Da das Programm im voreingestellten Intervall zur vollen Minute Daten abspeichert, sollten Sie in diesem Moment keinen Reset durchführen, dies kann in ganz seltenen Fällen zu einem korrupten File führen. Dies korrigiert jedoch das Betriebssystem beim nächsten booten von Ihrer Festplatte. (Bei mir ist dies erst einmal in 8 Monaten vorgekommen) Wenn Sie sicher gehen wollen, machen Sie keinen Reset zur vollen Minute (:00) oder entfernen Sie 'TGCron' vorher. Sie brauchen sich aber keine Sorgen über das alles zu machen, da nichts gefährliches passieren kann!

#### **1.78 TimeGuardian.guide/Ausgabe von Informationen über TGCron**

Ausgabe von Informationen über 'TGCron' ---------------------------------------

.

Wenn Sie nähere Informationen über 'TGCron' erhalten wollen, so geben Sie im CLI bitte folgendes ein ('<Pfad>' müssen Sie hier durch das Verzeichnis ersetzen, in das das Programmpaket installiert wurde): '<Pfad>/TGCron' Es können nun zwei verschieden Meldungen erscheinen, je nachdem, ob 'TGCron' bereits gestartet wurde oder nicht.

- 1. 'TGCron' ist bereits gestartet worden: 'TGCron v1.50 (5.1.1995) by G.Körner/J.Matern use -r option to remove...'
- 2. 'TGCron' läuft noch nicht: 'TGCron v1.50 (5.1.1995) by G.Körner/J.Matern use -i option to install...'

Sie können die Information über die Programmversion und das Datum der Veröffentlichung auch mit dem 'Version'-Befehl in Erfahrung bringen. Geben Sie dazu folgende Kommandozeile ein: 'version full <Pfad>/TGCron' Sie sollten dann folgendes Ergebnis erhalten: 'TGCron

v1.50 (5.1.1995)'. Ist dies nicht der Fall, lesen Sie leider nicht die passende Dokumentation. Eine weitere Möglichkeit Informationen zu erhalten, ist das 'Commodity Exchange' Programm der Workbench zu benutzen.

#### **1.79 TimeGuardian.guide/Wie kann ich TGCron starten?**

Wie kann ich 'TGCron' starten? ------------------------------

Wenn Sie bei der Installation des Programmpakets die Option eines automatischen Starts beim booten nicht gewählt haben und Sie nun 'TGCron' starten wollen haben Sie die folgenden zwei Möglichkeiten:

- 1. Start vom CLI Um das Programm zu starten, geben Sie bitte folgendes ein: '<Pfad>/TGCron -i' Da sich 'TGCron' nicht selbständig abkoppelt, können Sie nach dem Start das CLI nicht mehr verwenden. Sie können erst in diesem Fenster weiterarbeiten, wenn Sie das Programm beendet haben. Wollen Sie die Blockade verhindern, müssen Sie zum Start folgende Kommandozeile eingeben: 'run < nil: > nil: <Pfad>/TGCron -i'. Anstatt <Pfad> müssen Sie dabei das Verzeichnis eingeben, in das Sie das Paket 'TimeGuardian' installiert haben.
- 2. Start von der Workbench Um das Programm von der Workbench zu starten, führen Sie einfach einen Doppelklick auf das Piktogramm aus.

Falls das Programm bereits läuft und Sie versuchen es erneut zu starten, geschieht folgendes:

- Im CLI: Es erscheint folgende Meldung: 'TGCron is already running' Das bedeutet, daß 'TGCron' bereits gestartet wurde und deshalb kein zweites Mal gestartet wird.
- Auf der Workbench Es erscheint ein Fenster mit folgender Meldung: 'Wollen Sie TimeGuardianCron entfernen?' Das bedeutet, daß Sie das Programm bereits zuvor gestartet haben. Sie haben nun die Möglichkeit, das Programm abzubrechen, wenn Sie mit der Maus '\*Ja\*' anklicken, oder die Taste Return betätigen. Wollen Sie das Programm nicht entfernen, So klicken Sie mit der Maus auf 'Nein' oder betätigen die Taste Escape. In beiden Fällen wird das Programm jedoch nicht erneut gestartet!

### **1.80 TimeGuardian.guide/Wie kann ich TGCron abbrechen?**

Wie kann ich 'TGCron' abbrechen? --------------------------------

Läuft das Programm 'TGCron' bereits, so haben Sie drei Möglichkeiten es zu beenden:

- 1. Vom CLI: Geben Sie bitte folgende Kommandozeile ein: '<Pfad>/TGCron -r' Es erscheint nun die Meldung 'TGCron will be removed now!', was bedeutet, daß das Programm sofort abgebrochen und aus dem Speicher entfernt wird.
- 2. Von der Workbench:

Führen Sie einfach einen Doppelklick auf das Piktogramm von 'TGCron' aus. Es erscheint ein Fenster, in dem Sie nun die Möglichkeit haben, das Programm abzubrechen. Klicken Sie dazu mit der Maus auf '\*Ja\*', oder betätigen Sie die Taste Return. Wollen Sie das Programm doch nicht entfernen, So klicken Sie mit der Maus auf 'Nein' oder betätigen die Taste Escape.

3. Benutzen Sie das 'Commodity Exchange' Programm der Workbench und lassen Sie dort das Commodity 'TGCron' aus dem Speicher entfernen.

#### **1.81 TimeGuardian.guide/Was bedeuten die Fehlermeldungen (TGCron)?**

Was bedeuten die Fehlermeldungen? ---------------------------------

Die Fehlermeldungen, die von 'TGCron' ausgegeben werden, lauten wie folgt:

- \* 'Not enough free memory!' Sie haben zu wenig Speicher in Ihrem System frei, 'TGCron' musste vorzeitig beendet werden.
- \* 'Invalid .config file. Use TimeGuardian to create a new one!' Die Datei aus der 'TGCron' die Voreinstellungen laden möchte, ist ungültig, das Programm wurde nicht gestartet. Um diesen Fehler zu beheben, starten Sie 'TimeGuardian', stellen sich eine neue Konfiguration ein und betätigen den Knopf 'Speichern'.
- \* 'Could not open env:TimeGuardian.config! Use TimeGuardian to create it' Die Datei aus der 'TGCron' die Voreinstellungen laden möchte, ist nicht vorhanden, das Programm wurde nicht gestartet. Um diesen Fehler zu beheben, starten Sie 'TimeGuardian', stellen sich eine neue Konfiguration ein und betätigen den Knopf 'Speichern'.
- \* 'Could not open locale, please check configuration! Using english instead' Sie haben beim Schalter 'Lokalisierung' 'lokalisiert' angewählt,

das Programm kann aber die dazu nötigen Dateien nicht finden 'Locale:languages/deutsch/TimeGuardian.catalog' und benutzt statt dessen die englischen Texte. Um dies zu beheben, installieren Sie das Paket erneut, oder stellen Sie den Schalter auf eine feste Sprache ein z.B. 'deutsch'. \* 'Your evaluation time has expired for today, Please consider registering !!' Sie haben die maximal mögliche Zeit als unregistrierter Benutzer für den heutigen Tag überschritten, das Programm wird beendet. Wenn Sie das Programmpaket länger nutzen möchten, siehe Registrierung , für weiter Informationen. \* 'CronParser ERRROR: Wrong number of Arguments in CronTable line: CronTabzeile Please correct it!' In der dargestellten "CronTabzeile" sind zu wenige oder zu viele Einträge. Ändern Sie diesen Eintrag um den Fehler zu beheben. Für das genaue Muster von solch einem Eintrag, siehe CronTable-Syntax . \* 'CronParser ERRROR: Bad entry '\*' in CronTable line: CronTabzeile Please correct it!' In der dargestellten "CronTabzeile" ist der Eintrag '\*' fehlerhaft. Ändern Sie diesen Eintrag um den Fehler zu beheben. Für das genaue Muster von solch einem Eintrag, siehe CronTable-Syntax . \* 'CronParser ERRROR: Value  $*$  out of range  $(*...*)$ Please search for commandline and fix it !' Der Wert der hinter 'Value' steht, ist nicht im erlaubten Bereich, der in Klammern angegeben ist. Für das genaue Muster von solch einem Eintrag, siehe CronTable-Syntax . \* 'CronParser ERRROR: Range  $*-*$  out of range  $(*...*)$ Please search for commandline and fix it !' Einer der Werte, der hinter 'Range' steht, ist nicht im erlaubten Bereich, der in Klammern angegeben ist. Für das genaue Muster von solch einem Eintrag, siehe

CronTable-Syntax

.

#### **1.82 TimeGuardian.guide/Wo bekomme ich die Zusatzprogramme?**

```
Wo bekomme ich die Zusatzprogramme?
***********************************
                     'MUI' woher?
                  Wo bekomme ich 'MUI'?
                  'Installer' woher?
                  Wo bekomme ich 'Installer'?
                 'Amiga-Guide' woher?
                  Wo bekomme ich 'Amiga-Guide'?
```
#### **1.83 TimeGuardian.guide/Wo bekomme ich MUI?**

Wo bekomme ich 'MUI'? =====================

'MUI' können Sie entweder direkt beim Autor beziehen, wo Sie dann auch gleichzeitig eine registrierte Version bekommen und alle Möglichkeiten und Vorteile der 'MUI'-Oberflächen benutzen können (siehe

Registrierung von 'MUI' ). Die unregistrierte Verision ist auf sehr vielen PD-Serien und im Aminet zu bekommen.

Falls Sie der Meinung sind, daß es sich nicht lohnt, nur wegen diesem einen Programmpaket 'MUI' zu installieren, so ist dies vielleicht richtig, aber das Hintergrundprogramm 'TGCron' benötigt 'MUI' nicht. Nur das Voreinstellungsprogramm 'TimeGuardian' benötigt für die Darstellung seiner grafischen Oberfläche 'MUI'. Es wird also nicht immer 'MUI' gestartet, sondern nur dann, wenn Sie die Konfiguration ändern wollen. Da dies bestimmt nicht so oft der Fall sein wird ist es auch auf Amigas mit weniger Speicher möglich dieses Programmpaket ständig zu nutzen.

Falls Sie 'MUI' noch nicht installiert haben, müssen Sie dies vor der Installation von 'TimeGuardian' unbedingt tun, da die Installation sonst nicht abläuft. Siehe Wie installieren? , für mehr

Informationen.

### **1.84 TimeGuardian.guide/Wo bekomme ich den Installer?**

Wo bekomme ich den 'Installer'? ===============================

Zur einfachen Installation des Pakets 'TimeGuardian' benötigen Sie den 'Installer' von C\*mm\*d\*re. Diesen können Sie auf verschiedene Weise beziehen, falls Sie ihn nicht schon installiert haben.

- \* Bei den Workbench-Versionen 2.0/2.1/3.0
- \* Auf der 'Fish-Disk 870'
- \* Auf der Distribution von 'MUI'.
- \* Auf fast allen Distributionen von kommerziellen Programmen

#### **1.85 TimeGuardian.guide/Wo bekomme ich den Amiga-Guide**

Wo bekomme ich den 'Amiga-Guide'?

=================================

Damit Sie die "Online-Hilfe" benutzen können benötigen Sie die 'amigaguide.library' in Ihrem 'LIBS:'-Verzeichnis (siehe

Was ist Online-Hilfe? ). Sie benötigen sie zwar nicht notwendigerweise um 'TimeGuardian' nutzen zu können, sind dann aber nicht in der Lage die Online-Hilfe von 'TimeGuardian' zu nutzen.

Die 'amigaguide.library' ist auf der 'Fish-Disk 870' erschienen und wird mit der Workbench ab Version 3.0 ausgeliefert.

#### **1.86 TimeGuardian.guide/Wie installiere ich TimeGuardian?**

Wie installiere ich 'TimeGuardian'? \*\*\*\*\*\*\*\*\*\*\*\*\*\*\*\*\*\*\*\*\*\*\*\*\*\*\*\*\*\*\*\*\*\*\*

Dieses Kapitel beschreibt die Installation des Programmpakets 'TimeGuardian' genauer. Wenn Sie andere Programmpakete installieren wollen, die nicht in dieser Distribution enthalten sind (siehe

Zusatzprogramme

), so finden Sie die dazugehörigen Installationshinweise bei den entsprechenden Programmpaketen.

Um das Programmpaket 'TimeGuardian' zu installieren haben Sie zwei Möglichkeiten, wobei Sie erstere bevorzugen sollten:

```
Installation mit dem Programm 'Installer'
   ('Installer'-Programm muß sich im Suchpfad, z.B. 'C:', \leftrightarrowbefinden)
Installation ohne das Programm 'Installer'
```
#### **1.87 TimeGuardian.guide/Die Installation mit Installer**

```
Die Installation mit 'Installer'
================================
```
Bevor Sie mit einem \*Update\* beginnen, lesen Sie bitte \*unbedingt\* die Datei 'Update\_auf\_1.2'! Hier sind wichtige Hinweise für einen Aufstig von einer ältern Version enthalten.

Sie haben zwei Möglichkeiten, die Installation zu starten:

- 1. Führen Sie einen Doppelklick auf das Piktogramm 'TG.install.deutsch' aus: Das Installationsskript wird geladen und abgearbeitet, wobei die Texte und Erklärungen auf deutsch erscheinen.
- 2. Führen Sie einen Doppelklick auf das Piktogramm 'TG.install.english' aus: Das Installationsskript wird geladen und abgearbeitet, wobei die Texte und Erklärungen auf englisch erscheinen.

Es erfolgt nun eine Erklärung der einzelnen Installationsschritte, wobei die englischen Knopfbeschriftungen in Klammern angegeben sind:

\* Sie haben nun die Möglichkeit einzustellen, wie gut Sie mit Ihrem Rechner vertraut sind. Wenn Sie den Benutzergrad 'Anfänger' ('NOVICE') gewählt haben Können Sie nun außer einem Zielverzeichnis nichts mehr weiter einstellen, die Installation geschieht automatisch. Alle nötigen Dateien werden kopiert und das Konfigurationsprogramm gestartet. Am Schluß bekommen Sie noch eine Zusammenfassung über die Installation (wo etwa die Dateien hinkopiert wurden). Um die Installation zu beenden, müssen Sie zuerst das Konfigurationsprogramm verlassen!

Wenn Sie das Paket installieren wollen, so betätigen Sie 'Weiter mit Installation' ('Proceed With Install'). Nähere Informationen bekommen Sie mit 'Hilfe' ('Help...').

\* Wenn Sie den Benutzergrad 'EXPERT' gewählt haben, so können Sie nun auswählen, ob Sie das Programmpaket gleich installieren wollen 'Tatsächlich installieren' ('Install for Real') oder zuerst einen Probelauf machen wollen 'Scheinbar installieren' ('Pretend to Install').

Außerdem können Sie noch auswählen, ob die Installation in der Datei 'Sys:TGInstall.d.log' oder auf dem Drucker mitprotokolliert wird . Dies passiert nicht, wenn Sie 'Nicht' ('None') wählen, in

der Datei bei 'Protokolldatei' ('Log File') und auf dem Drucker bei 'Drucker' ('Printer').

Mit 'Weiter' ('Proceed') wird die Installation fortgesetzt.

- \* Das Installationsprogramm überprüft nun, ob Sie 'MUI' installiert haben, ist dies nicht der Fall, wird die Installation abgebrochen.
- \* Das Installationsprogramm überprüft nun, ob bereits eine ältere Version von 'TimeGuardian' installiert ist. Außerdem wird versucht, den alten Installationspfad herauszufinden. Wenn Sie an einer Standarinstallation eines alten Pakets nichts geändert haben, so sollte dies auch gelingen. Das Installationsprogramm meldet dann den gefundenen alten Pfad und zeigt eine Meldung mit dem gefundenen Pfad und einem Hinweis, daß es sich um ein Update handelt. Ein möglicherweise laufendes altes 'TGCron' wird automatisch gestoppt, da dies unbedingt für eine Neuinstallation geschehen muß.
- \* Es erscheint jetzt eine Auswahlmöglichkeit, mit der Sie bestimmen können, was Sie installieren lassen möchten. Das obere Feld bezeichnet nur die Programme und die zum Betrieb nötigen Zusatzdateien. Das untere Feld die verschiedenen Anleitungsdateien.
- \* Wenn Sie das obere Feld bei der Auswahl aktiviert haben:
	- Es erfolgt nun eine Abfrage, ob das Hintergrundprogramm 'TGCron' bei jedem Booten automatisch gestartet werden soll.
	- Wenn Sie die letzte Frage mit 'Ja' ('Yes') beantwortet haben, prüft das Programm, ob ein automatischer Start möglich ist.
	- Existieren mehrere Möglichkeiten für einen automatischen Start so können Sie nun einstellen, welche der beiden Sie benutzen möchten. Wählen Sie 'Vom CLI (user-startup)' ('From CLI (user-startup)') so wird die Datei 'S:user-startup' entsprechend geändert. Wählen Sie 'Von der WB (WBStartup)' ('From WB (WBStartup)'), so wird das Piktogramm des Programms 'TGCron' in das Verzeichnis 'Sys:WBStartup' kopiert. Die zweite Möglichkeit ist besonders für Nutzer geeignet, die hauptsächlich auf der WB arbeiten. Denn hier ist es einfach möglich, durch löschen des Piktogramms das Programm nicht mehr zu starten. Bei der erste Alternative muß dazu die Datei 's:user-startup' geändert werden.

Wenn Sie das Programm bei einer früheren Installation von der Datei 'user-startup' (CLI) gestartet haben, so müssen Sie diese Zeile in der dies geschieht, nach der Installation aus der Datei 'user-startup' löschen, da ansonsten versucht wird das Programm doppelt zu starten.

- Es erfolgt die Abfrage in welches Verzeichnis das Programmpaket installiert werden soll. Das Installationsprogramm macht Ihnen hierfür einen Vorschlag. Wenn Sie ein eigenes Verzeichnis für das Programmpaket anlegen möchten, so können Sie dies jetzt tun, wenn Sie

'Neue Schublade anlegen...' ('Make New Drawer...') auswählen.

- Haben Sie die Schublade mit 'Weiter' ('Proceed') bestätigt, so werden die ersten Dateien entpackt.
- Falls Sie Sich haben registrieren lassen und Sie eine Diskette mit Ihrem persönlichen Key-File haben, so wird dieses in das Verzeichnis, das unter der Variablen 'ENV:KEYPATH' gefunden wird gespeichert, oder in das Verzeichnis 'S:', wenn die Variable nicht existiert.
- Haben Sie die Dokumentation nicht angewählt, wird trotzdem noch die Datei 'TimeGuardian.guide' kopiert, wenn die Datei 'Libs:amigaguide.library' installiert ist. Ist dies nicht der Fall, erfolgt eine Meldung, daß Sie die Online-Hilfe nicht benutzen können.
- Nun können Sie noch auswählen, welche der mitgelieferten Sprachen Sie installieren wollen. Für eine englische Version müssen Sie alle Möglichkeiten deaktivieren.
- \* Wenn Sie das untere Feld bei der Auswahl aktiviert haben:
	- Sie können nun auswählen, welche der vier Dateien Sie installieren möchten:
		- Die Datei 'TimeGuardian.asc', eine Datei, die Sie mit jedem Editor oder Textverarbeitungsprogramm anzeigen und bearbeiten oder drucken können.
		- Die Datei 'TimeGuardian.guide', die Sie mit dem Programm 'AmigaGuide' betrachten können und die die Informationen für die Online-Hilfe enthält. Diese Datei wird immer installiert, wenn Sie die 'amigaguide.library' in Ihrem 'Libs:'-Verzeichnis befindet.
		- Die Datei 'TimeGuardian.dvi', die Sie ausdrucken können, wenn Sie TeX installiert haben.
		- Die Datei 'TimeGuardian.ps', eine Datei, die Sie mit jedem PostScript- fähigen Drucker ausdrucken oder mit einem PostScript Interpreter anzeigen und drucken können.
	- Für die '.asc' und die '.guide' -Datei kann ein Verzeichnis ausgewählt werden. Als Vorschlag liefert das Installationsprogramm ein Unterverzeichnis für die Schublade, in die Sie die Programme installiert haben.
	- Die Datei 'TimeGuardian.guide' wird nur dann installiert, wenn im Verzeichnis 'Libs:' die Datei 'amigaguide.library' installiert ist, ansonsten wird eine Meldung ausgegeben, daß Sie die Online-Hilfe nicht benutzen können.
- Nun können Sie für die '.tex'- Datei ein Verzeichnis wählen.
- Nun können Sie für die '.ps'- Datei ein Verzeichnis wählen.
- \* Wenn Sie die Programme installiert haben, können Sie jetzt das Konfigurationsprogramm 'TimeGuardian' starten, wenn Sie dies wünschen. Wenn Sie 'Ja' ('Yes') wählen, wird das Programm gestartet. Stellen Sie jetzt die gewünschte Konfiguration ein und beenden Sie das Programm, nachdem Sie 'Speichern' gedrückt haben. Wenn Sie 'Nein' ('No') wählen, wird das Programm nicht gestartet und Sie müssen einen Hinweis mit 'Weiter' ('Proceed') bestätigen, damit die Installation korrekt abgeschlossen wird.
- \* Wenn Sie das Programm verlassen haben, so ist die Installation abgeschlossen. Es erscheint nun noch eine Meldung, in der Sie verschiedene Hinweise bekommen, je nachdem wie Ihre Installation abgelaufen ist.
- \* Wenn Sie die Option "Bei jedem Booten starten" gewählt haben und Sie das Konfigurationsprogramm nach 'Speichern' beendet haben, so wird das "Cron"- Programm gestartet.

#### **1.88 TimeGuardian.guide/Die Installation ohne Installer**

Die Installation ohne 'Installer' =================================

Die hier beschriebene Installation ist nur eine absolute \*NOTLÖSUNG\* und sollte nur als letzter Ausweg benutzt werden, falls der 'Installer' nicht aufzutreiben ist!!!

Bevor Sie mit einem \*Update\* beginnen, lesen Sie bitte \*unbedingt\* die Datei 'Update\_auf\_1.2'! Hier sind wichtige Hinweise für einen Aufstig von einer ältern Version enthalten.

Um das Programmpaket zu installieren, gehen Sie bitte folgendermaßen vor:

- 1. Öffnen Sie ein 'Shell'-Fenster (Führen Sie in Ihrem Boot-Verzeichnis in der Schublade 'System' auf das Piktogramm 'Shell' einen Doppelklick aus.)
- 2. Geben Sie bitte 'version libs:muimaster.library' ein. Sie sollten folgendes Ergebnis erhalten: 'libs:muimaster.library 7.973'. Ist die ausgegebene Zahl größer oder gleich 7.973 können Sie fortfahren. Wurde eine kleinere Zahl ausgegeben oder 'Objekt nicht gefunden' oder 'object not found', so müssen Sie erst 'MUI' Version 2.0 installieren.
- 3. Wenn Sie bereits eine alte Version des Programmpakets installiert hatten sollten Sie als erstes das alte "Cron" Programm stoppen: 'echo > env:TimeGuardian.com stop'.
- 4. Wenn Sie das Paket in ein bereits existierendes Verzeichnis installieren wollen, so geben Sie bitte 'cd Verzeichnis' ein (Statt Verzeichnis geben Sie bitte den Namen des gewünschte Verzeichnisses ein). Wollen Sie das Paket in ein neues Verzeichnis installieren, so geben Sie bitte 'makedir Verzeichnis' ein und dann 'cd Verzeichnis' (Anstatt Verzeichnis geben Sie den gewünschten Namen ein z.B. TimeGuardian).
- 5. Geben Sie nun 'echo > env:TimeGuardian.path Verzeichnis' und 'echo > envarc:TimeGuardian.path Verzeichnis' ein. Anstatt Verzeichnis geben Sie bitte den kompletten Pfad in das Verzeichnis an, in dem Sie sich befinden. Hier muß \*unbedingt\* der folgende '/' oder ':' des Pfads mit angegeben werden.
- 6. Legen Sie die Diskette mit dem Programmpaket in Ihr Laufwerk ein (Wenn Sie das Programmpaket bereits in einer Schublade auf Ihrer Festplatte haben, so geben Sie bitte 'assign TimeGuardian: Quellverzeichnis' ein, anstatt 'Quellverzeichnis' geben Sie hier bitte das Verzeichnis an, in dem sich das noch nicht installierte Paket befindet).
- 7. Um die Programme zu entpacken, geben Sie bitte ein: 'TimeGuardian:Lhx/Lhx e TimeGuardian:bin/TGBins.lha #?'. Es erscheint nun eine Meldung, welche Datei gerade entpackt wird. Die Dateien befinden sich nach dem entpacken schon am richtigen Platz und müssen daher nicht extra kopiert werden.
- 8. Wenn Sie eine lokalisierte Workbench besitzten (die Texte auf der Workbensch erscheinen dann in Deutsch) geben Sie bitte ein: 'copy TimeGuardian:Catalogs/deutsch/#? Locale:Catalogs/deutsch'. Sie sollten nun die Meldung über eine kopierte Datei erhalten.
- 9. Wenn Sie die deutsche Dokumentation installieren möchten, geben Sie bitte ein: 'TimeGuardian:Lhx/Lhx e TimeGuardian:doc/deutsch/TGDoc.lha #? Help:deutsch/'. Wenn Sie keine deutsche Workbench laufen haben, aber die Online-Hilfe benutzen wollen, so müssen Sie auch noch folgendes eingeben: 'TimeGuardian:Lhx/Lhx e TimeGuardian:doc/english/TGDoc.lha #?.guide Help:english/'.
- 10. Geben Sie bitte 'copy TimeGuardian:env/#? envarc:' und 'copy TimeGuardian:env/#? env:' ein.
- 11. Geben Sie bitte 'copy TimeGuardian:s/#? s:' ein.
- 12. Wenn das Programm beim booten gestartet werden soll, geben Sie bitte folgendes ein:
	- von der Workbench starten: 'copy TGCron.info Sys:WBStartup' Öffnen Sie auf der Workbench das Verzeichnis 'WBStartup' und klicken Sie das Piktogramm 'TGCron' an. Aktivieren Sie nun den Menüpunkt 'Piktogramm=>Information' (oder 'Icon=>information') oder drücken Sie auf der Tastatur die Tastenkombination Amiga i. Geben Sie nun im Eingabefeld 'Standardprogramm:' folgendes ein: 'Verzeichnis/TGCron'. Hierbei müssen Sie 'Verzeichnis'

durch den vollständigen Pfad ersetzen, unter dem 'TGCron' zu finden ist. Verlassen Sie das Fenster durch den Knopf 'Speichern' oder 'save'.

- von der User-Startup: Fügen Sie mittels eines Editors folgende Zeile in die Datei 's:startup-sequence' oder 's:user-startup' ein: 'run < nil: >nil: Verzeichnis/TGCron'. Anstatt Verzeichnis müssen Sie hier den Namen des Verzeichnisses eingeben, das Sie bei Punkt vier dieser Anleitung mit 'cd Verzeichnis' gewechselt sind, Sie müssen allerdings den gesamten Pfad angeben.

13. Wenn Sie das Konfigurationsprogramm aus der selben Schublade erreichen möchten, wie die anderen Voreinstellungsprogramme, dann geben Sie bitte ein: 'copy TimeGuardian.info Sys:Prefs'. Und nun gehen Sie analog dem Start von der Workbench vor und ändern ebenfalls das 'Standardprogramm' mit Hilfe des Menüpunkts 'Piktogramm=>Information' wie oben erklärt. Geben Sie jedoch anstatt dem Programmnamen 'TGCron' wie vorher, 'TimeGuardian' ein.

14. Um Ihre persönlich Konfiguration zu benutzen, starten Sie nun bitte das Programm 'TimeGuardian' und verlassen es mit 'Speichern' oder 'Save'.

Sollte es während der oben beschriebenen Installation zu Problemen kommen, so könnte dies z.B. daran liegen, daß Verzeichnisse, in die Dateien kopiert werden sollen, noch nicht existieren. Dies könnten das Verzeichnis 'Help:deutsch' und 'Locale:Catalogs/deutsch' sein. Wobei das erste bei der Installation des 'Amiga-Guide' erzeugt wird und das zweite nur bei einer deutsch lokalisierten Workbench vorhanden ist. Es ist nicht zwingend notwendig, die Anleitungsdatei

'TimeGuardian.guide' in das Verzeichnis 'Help:deutsch' zu kopieren, aber wenn Sie es nicht tun, müssen Sie die Variable 'Envarc:AmigaGuide/path' und 'Env:Amigaguide/path' so ändern, daß der Pfad in den Sie die Datei 'TimeGuardian.guide' kopiert haben auch durchsucht wird.

#### **1.89 TimeGuardian.guide/Was ist MUI?**

.

Was ist 'MUI'?

\*\*\*\*\*\*\*\*\*\*\*\*\*\*

'MUI' ist ein Paket für Anwender und Entwickler, das einfache Möglichkeiten für die Programmierung einer grafischen Benutzeroberfläche zur Verfügung stellt. 'TimeGuardian' ist ohne 'MUI' nicht lauffähig, genauer gesagt das Voreinstellungsprogramm 'TimeGuardian'! Sie müssen deshalb 'MUI' bereits installiert haben oder dies vor der Installation von 'TimeGuardian' tun. Wo Sie 'MUI' beziehen können, siehe 'MUI' woher?

```
'MUI' (C)Registrierung von 'MUI' und (C)
```
#### **1.90 TimeGuardian.guide/Wo kann ich MUI registrieren lassen?**

Wo kann ich 'MUI' registrieren lassen? ======================================

> This application uses MUI - MagicUserInterface (C) Copyright 1993/94 by Stefan Stuntz

'MUI' is a system to generate and maintain graphical user interfaces. With the aid of a preferences program, the user of an application has the ability to customize the outfit according to his personal taste.

'MUI' is distributed as shareware. To obtain a complete package containing lots of examples and more information about registration please look for a file called 'muiXXusr.lha' (XX means the latest version number) on your local bulletin boards or on public domain disks.

If you want to register directly, feel free to send

DM 30.- or US-\$ 20.-

 $t \circ$ 

Stefan Stuntz Eduard-Spranger-Straße 7 80935 München GERMANY

# **1.91 TimeGuardian.guide/Index**

Index

\*\*\*\*\*

Abbrechen, TGCron AREXX-Port Aufbau des CronTable Bezugsquellen

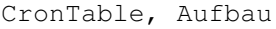

Einführende Worte

Eingabefeld Aktuell

Eingabefeld AnAus

Eingabefeld Einmal am Tag

Eingabefeld Einmal die Woche

Eingabefeld Einmal im Jahr

Eingabefeld Einmal im Monat

Eingabefeld Log Pfad

Eingabefeld Neustarts

Eingabefeld Rechenzeiten

Eingabefeld Standard

Eingabefeld Zeituhr intervall

Eingabefeld, Argumente

Eingabefeld, Befehl

Eingabefeld, Kommentar

Eingabefeld, Minuten

Eingabefeld, Stunden

Eingabefeld, Tage

Erklärung der Funktion

Erklärung, TGCron

Fähigkeiten

Features

Fehlermeldungen, TimeGuardian

Fehlermeldungen, TGCron

Fenster, Befehl

Fenster, Ereigniseingabe

Fenster, Erinnerung- Erinnerung & Piep- Alarm

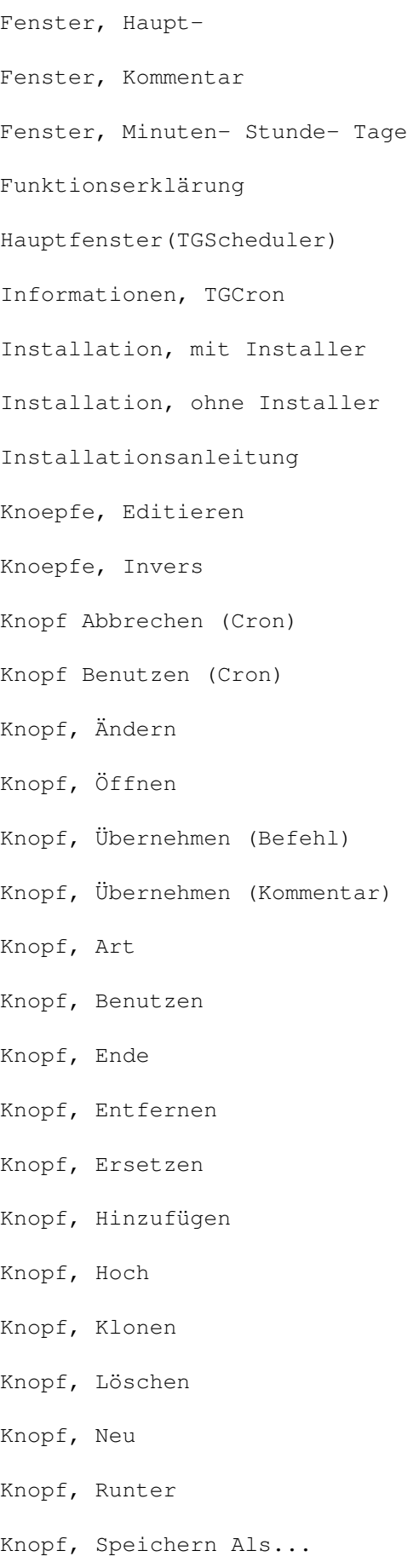

# Knopf, Speichern Knopf, Speichern Knopf, Spezial Knopf, Testen (Befehl) Knopf, Zurück Listview, Ereignisliste Möglichkeiten Menüpunkt, Optionen=>Piktogramme erzeugen Menüpunkt, Optionen=>Piktogramme erzeugen Menüpunkt, Optionen=>Piktogramme erzeugen Menüpunkt, Optionen=>Piktogramme erzeugen Menüpunkt, Projekt=>Öffnen Menüpunkt, Projekt=>Über Menüpunkt, Projekt=>Benutzer Menüpunkt, Projekt=>Ikonifizieren Menüpunkt, Projekt=>Speichern als Menüpunkt, Vorgaben=>auf Vorgaben zurücksetzen Menüpunkt, Vorgaben=>auf vorherigen Stand Menüpunkt, Vorgaben=>auf zuletzt gespeichertes Menüs des Konfig-Programms MUI, über Online-Hilfe Programm, TimeGuardian Programm, TGCron Programm, TGScheduler Programmerklärung Registrierung Schalter Datumsformat

Schalter Lokalisierung Schalter Typ Schalter, Art Schalterfeld, Monate Schalterfeld, Wochentage Schieberegler Cron Task Priorität Schieberegler Log Zeitraum Schieberegler Minuten Schieberegler Schrittweite Schieberegler Startzeit Schieberegler Stunden Schieberegler, Anfang Schieberegler, Ende Schieberegler, Minuten- Stunde- Tage Seite Spezial Seite Hauptstatistik Seite Tagesstatistik Seite Timer Sharewaregebühr Starten von TimeGuardian Starten von TGScheduler Starten, TGCron Syntax TimeGuardian starten TGScheduler starten Vorbedingungen Vorraussetzungen

# **1.92 TimeGuardian.guide/Registrierungsformular**

```
Registrierungsformular
**********************
```
Um das Registrierungsformular aus dem 'Amiga-Guide' zu drucken, gehen Sie so vor:

- \* Wählen Sie den Menüpunkt 'Edit=>Mark', der Mauszeiger ändert sich in eine Art Fadenkreuz.
- \* Klicken Sie am Anfang des Registrierungsformulars die Maus und ziehen Sie den Mauszeiger über das Formular. Der ausgewählte Text ändert die Hintergrundfarbe.
- \* Aktivieren Sie den Menüpunkt 'Edit=>Print Selected'.

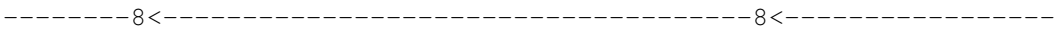

REGISTRIERUNGS-FORMULAR

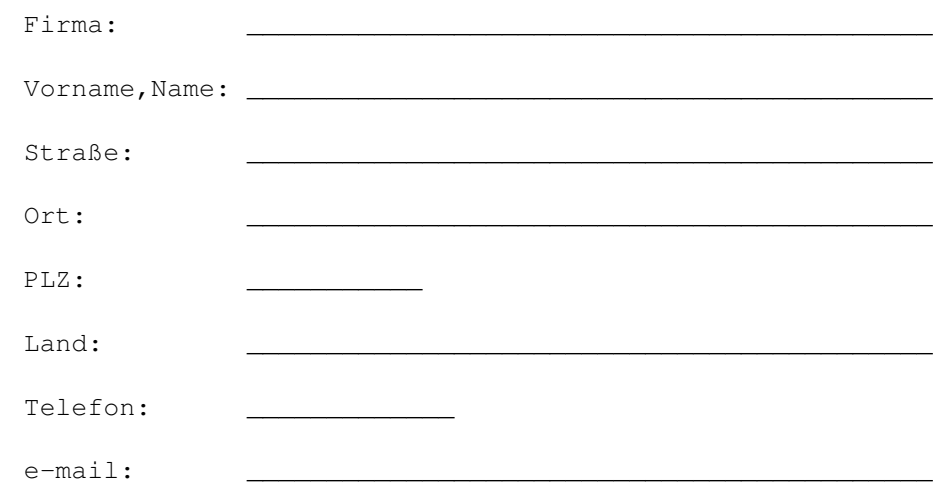

Ich will registrierter Benutzer des Pakets TimeGuardian werden und habe bezahlt:

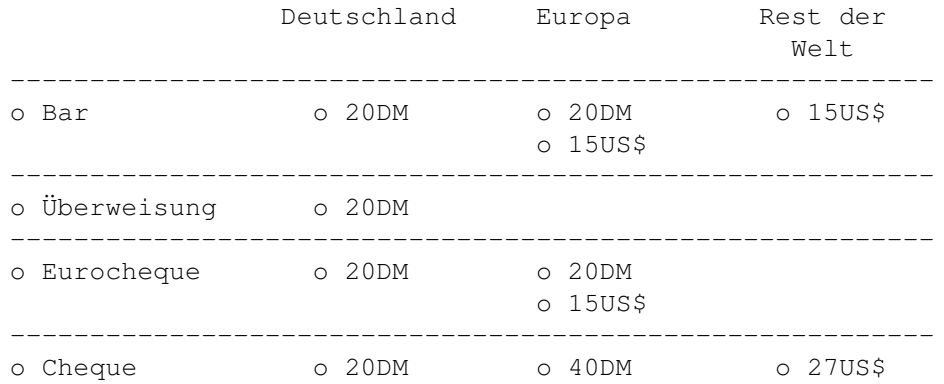

Bitte senden Sie mir die neueste Version des oben genannten Programmpakets und mein persönliches Key-File mit obiger Adresse.
Ort, Datum

Unterschrift